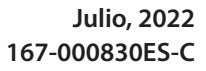

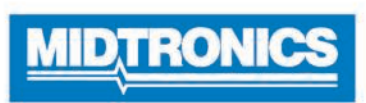

# **DSS-5000**

## **Sistema de servicio de diagnóstico de baterías**

**Para la comprobación de baterías de 6 y 12 voltios para automóviles / Sistemas de carga de 12 y 24 voltios**

## *Guía del usuario*

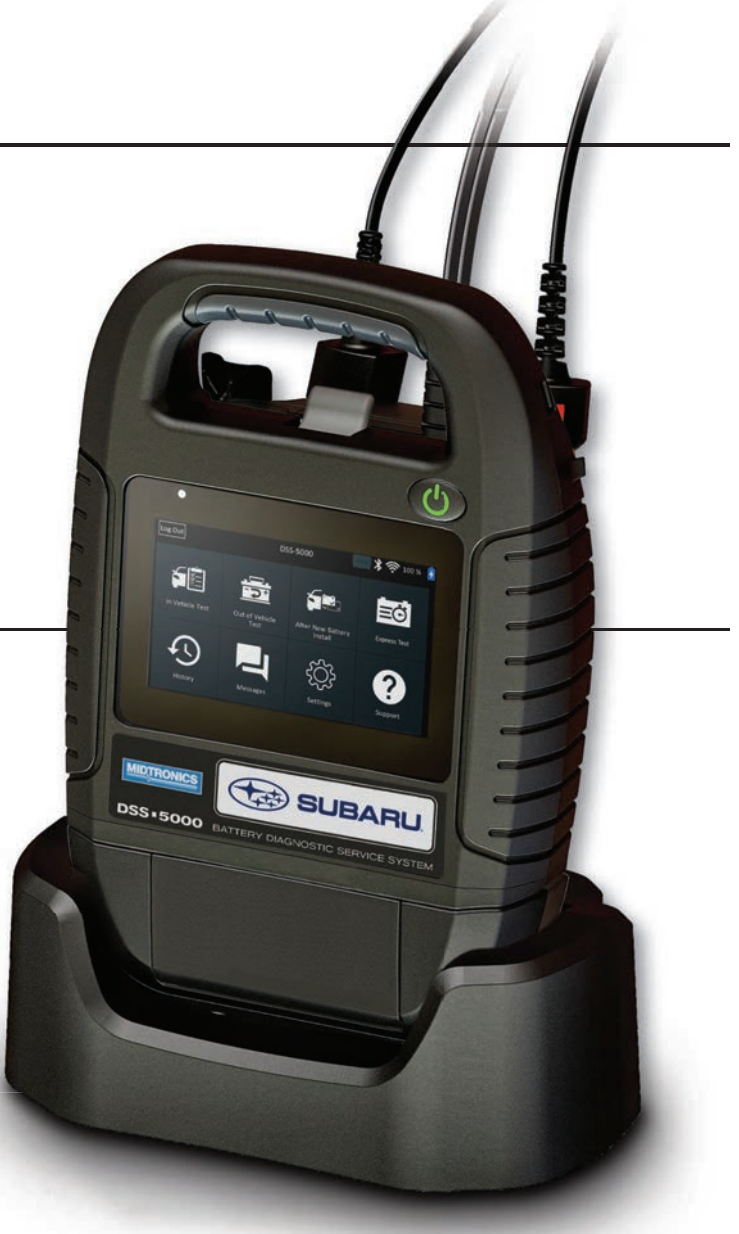

#### Precauciones personales Convenciones de los símbolos 2

Descripción Accesorios

Controlador

#### **Capítulo 1: introducción 2**

Equipo probador 3

Base de carga

Preparación de la prueba

Inspección de la batería 3

Prueba fuera del vehículo 3

Prueba en el vehículo 4

Conexión a la batería

#### **Capítulo 4: Después de la Instalación de una Batería Nueva**

Conexión de un cable de accesorios 4

Configurar las preferencias del usuario 4 Encendido inicial 4

Menú principal

Iconos del menú principal

Historial de herramientas 18 Totales por tipo de prueba Totales por fecha y ubicación 18 Historia del usuario

#### **Capítulo 7: Mensajes**

Tipos de mensaje

### **Capítulo 8 : Ajustes**

### **Capítulo 2: Prueba en vehículo 7**

Resultados de la prueba de la batería Prueba del sistema 9 Resultados de prueba: Resumen

#### **Capítulo 3: Prueba fuero del vehículo 11**

Resultados de la prueba de la batería

Cómo eliminar una red Configuración de la impresora Añadir impresora wifi (Sólo para administradores) 20 Eliminar una impresora Añadir una impresora Bluetooth (sólo para admin.) Borrar una impresora (sólo para admin.) Correo electrónico Añadir dirección Editar dirección 21 Eliminar una dirección 21 Ajustes del servidor 21

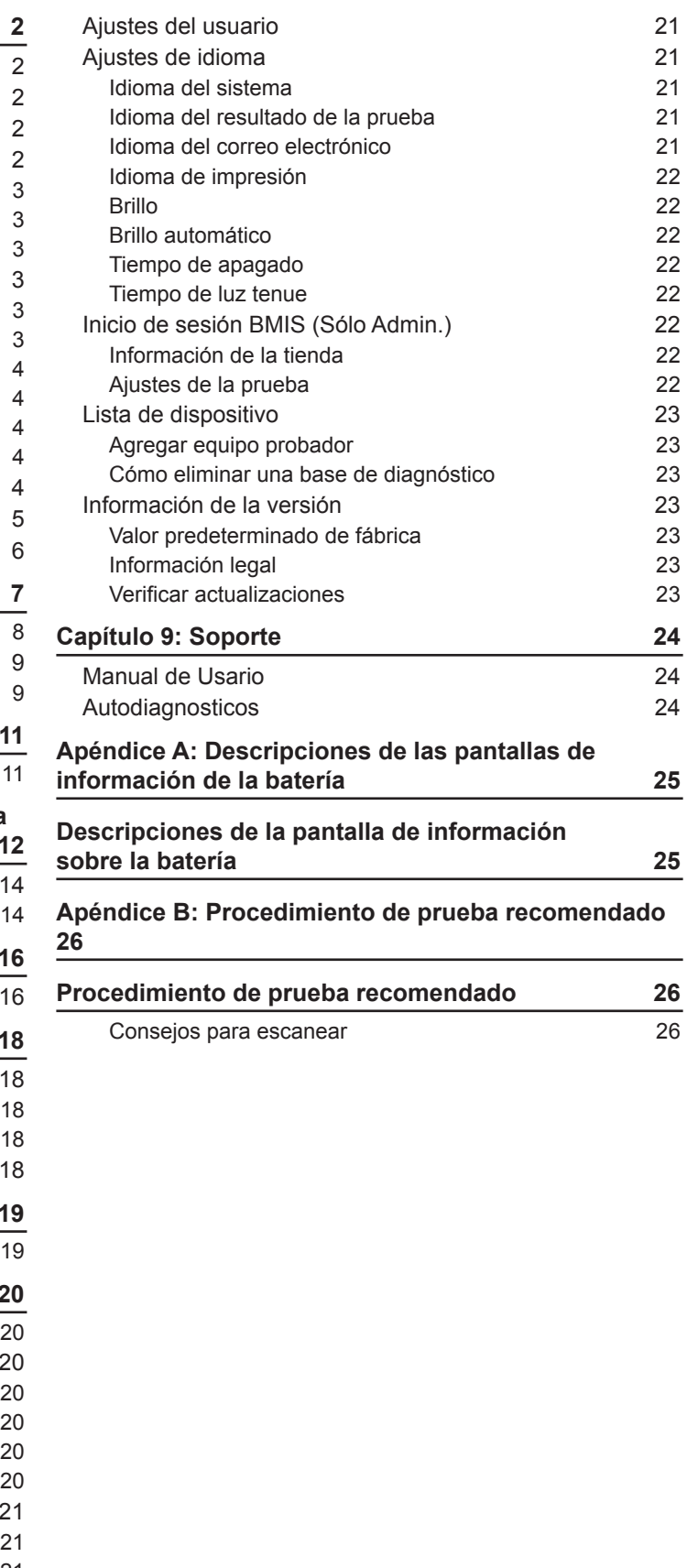

Prueba del sistema 14

Resultados de prueba: Resumen

#### **Capítulo 5: Prueba Esprés 16**

Prueba de la batería

#### **Capítulo 6: Historial**

## **Contenido**

#### *Precauciones personales*

## A PELIGRO

**Riesgo de gases explosivos. Nunca fume ni permita que haya chispas o llamas cerca de las baterías.**

Las baterías pueden producir una mezcla altamente explosiva de gas hidrógeno y oxígeno, incluso cuando no están en funcionamiento. Trabaje siempre en un área bien ventilada.

## **A ADVERTENCIA**

#### **Lávese las manos después de manipular los elementos.**

EXIGIDO POR LA PROPUESTA 65 DE CALIFORNIA: Los bornes, los terminales y los accesorios relacionados de las baterías contienen plomo y compuestos de plomo, productos químicos que el estado de California reconoce como cancerígenos y causantes de malformaciones congénitas u otros daños reproductivos.

- $\Rightarrow$  El ácido de las baterías es altamente corrosivo. Si el ácido entra en contacto los ojos, lave la zona de inmediato con agua corriente fría durante al menos 15 minutos y procure atención médica. Si el ácido de la batería entra en contacto con la piel o la ropa, lávese inmediatamente con una mezcla de agua y bicarbonato sódico.
- $\Rightarrow$  Use siempre lentes de seguridad o una visera apropiada al trabajar con baterías o alrededor de estas.
- $\Rightarrow$  Procure que el cabello, las manos y la ropa, así como los cables del analizador, estén bien apartados de las partes móviles del motor.
- $\Rightarrow$  Quítese las joyas o los relojes antes de comenzar a trabajar en la batería.
- $\Rightarrow$  Tenga cuidado cuando trabaje con herramientas metálicas para evitar chispas o cortocircuitos.
- $\Rightarrow$  No se apoye sobre la batería durante la prueba, la carga ni el arranque puenteado.

Inspeccione la batería para comprobar si presenta daños. Al trabajar con baterías, tome siempre las precauciones de seguridad necesarias con el fin de evitar graves lesiones o la muerte. Siga todas las instrucciones del fabricante y las recomendaciones de seguridad del CIB (Consejo Internacional de Baterías), las cuales incluyen las siguientes precauciones:

El analizador utiliza aplicaciones específicas de las funciones a las que se accede mediante una serie de menús e íconos para guiar a los usuarios a través del proceso de prueba de la batería a fin de lograr que la implementación y la exactitud de la prueba sean consistentes. Se puede acceder a ellas con la pantalla táctil del controlador. Los resultados de la prueba se pueden mostrar en la pantalla a color, imprimir o enviar por correo electrónico.

- **G** Cámara y linterna: permite buscar e identificar del VIN
- **Sensor de temperatura:** permite medir la temperatura de la batería.

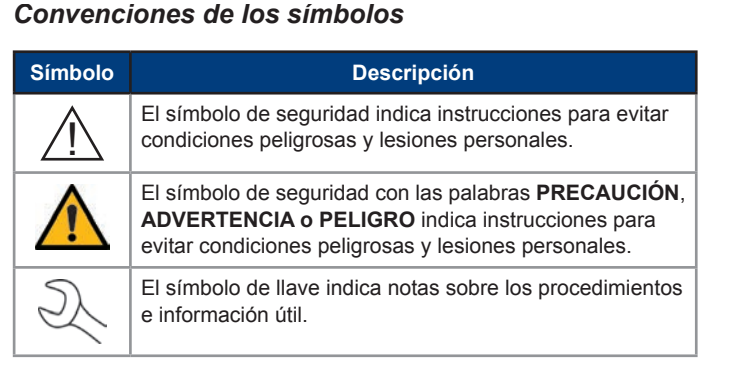

#### *Descripción*

### *Accesorios*

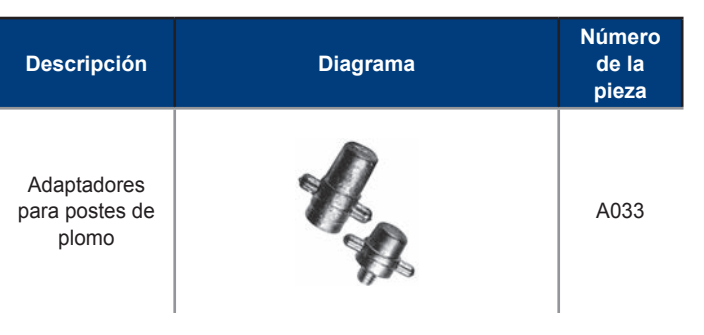

## **Capítulo 1: introducción** *Componentes del probador*

#### **Controlador**

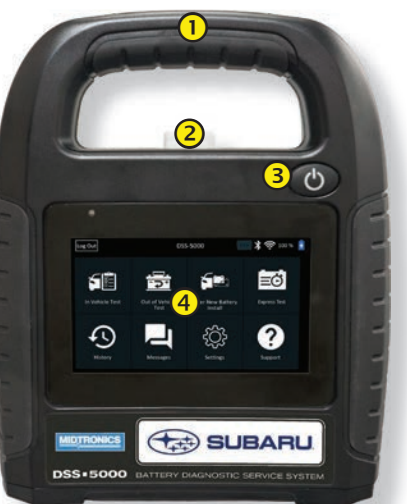

- **Mango de transporte:** Permite transportar el controlador y el equipo probador (cuando están conectados).
- **Palanca para soltar controlador:** Presione para soltar el controlador del equipo probador.
- **(3) Botón Power (Encendido/apagado):** Manténgalo presionado durante 2 segundos para encender y apagar el controlador, independientemente del equipo probador. Cuando el controlador se está cargando, parpadea.
- **Pantalla táctil:** interfaz de usuario primaria.

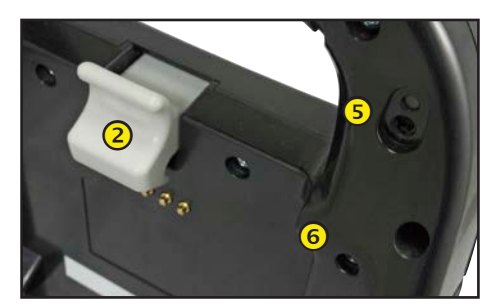

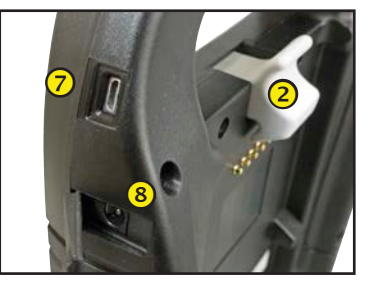

- **Puerto micro USB:** permite actualizar y suministrar señal al controlador cuando no hay una red de wifi disponible.
- **Conexión de la fuente de alimentación**

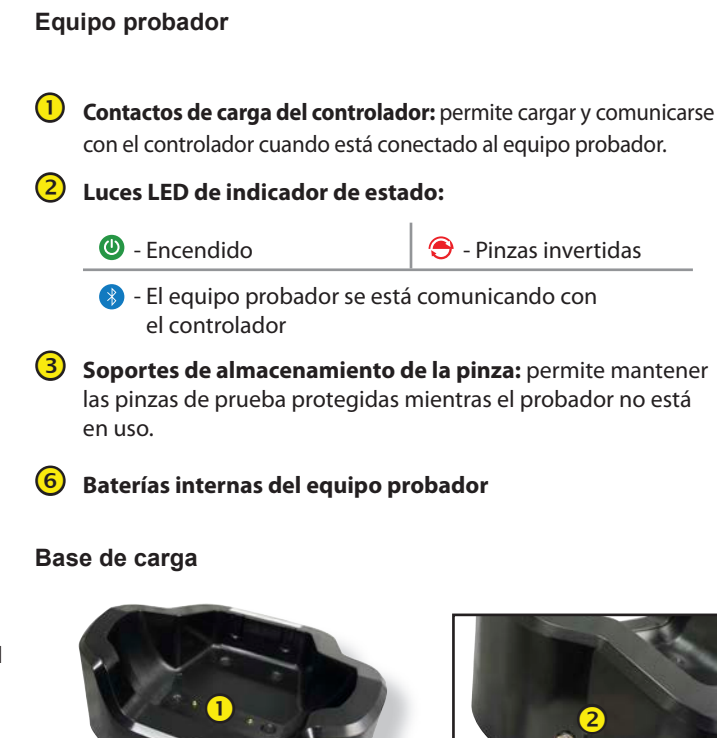

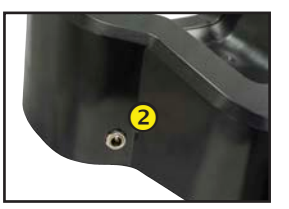

 **Contactos de carga del equipo probador:** permiten cargar el equipo probador.

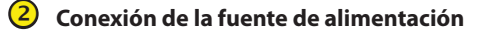

### *Preparación de la prueba*

#### **Inspección de la batería**

Antes de iniciar la prueba, inspeccione visualmente la batería para detectar lo siguiente:

- Caja agrietada, deformada o que pierde. Si observa alguno de estos defectos, reemplace la batería.
- Cables y conexiones corroídos, sueltos o dañados. Repárelos o sustitúyalos si fuera necesario.

- Corrosión en los terminales de la batería y suciedad o ácido en la parte superior de la caja. Limpie la caja y los terminales con un cepillo metálico y una mezcla de agua y bicarbonato de sodio.
- Bandeja de la batería y piezas de sujeción corroídas o sueltas. Ajuste o reemplace, según sea necesario.

#### **Prueba fuera del vehículo**

La ubicación óptima para probar una batería es en el vehículo. Sin embargo, si piensa probarla fuera del vehículo:

- Desconecte siempre el cable negativo de la batería primero, y vuelva a conectarlo al final.
- Utilice siempre una correa o una herramienta de transporte para levantar y mover la batería.

## **A ADVERTENCIA**

Cuando pruebe bornes laterales o baterías del Grupo 31, utilice siempre adaptadores de terminales de plomo; no realice pruebas con los pernos de acero de la batería.

**Si no se instalan correctamente los adaptadores de los terminales de conductores o si se utilizan adaptadores que estén sucios o gastados, las pruebas pueden arrojar resultados falsos.**

#### **Prueba en el vehículo**

La posición óptima para realizar una prueba es en los bornes de la batería. Si debe realizar la prueba en una ubicación con bornes remotos, debe contar con un borne positivo y uno negativo. De lo contrario, deberá retirar la batería y hacer la prueba fuera del vehículo.

Al comienzo de la prueba, asegúrese de que todas las cargas accesorias del vehículo estén apagadas, que la llave no esté puesta en el encendido y que las puertas estén cerradas.

#### **Conexión a la batería**

### **A PRECAUCIÓN** No conecte el probador a una fuente de voltaje superior a 30 VCC.

Conecte las pinzas al probador: la pinza roja en el terminal positivo (+) y la pinza negra en el terminal negativo (–).

Si conecta las pinzas con la polaridad equivocada (la positiva en el negativo o la negativa en el positivo), el probador mostrará el mensaje CLAMPS REVERSED! (¡PINZAS INVERTIDAS!). Vuelva a conectar las pinzas.

Una conexión mal hecha impedirá la realización de la prueba y el probador mostrará el mensaje CHECK CONNECTION (VERIFIQUE CONEXIÓN). Si el mensaje vuelve a aparecer después de colocar las pinzas correctamente, limpie los terminales y vuelva a conectarlas.

#### **Conexión de un cable de accesorios**

5. Se muestra la configuración de la fecha/hora. Toque **Next (Siguiente)** para continuar después de realizar cualquier ajuste.

Los accesorios opcionales, como una pinza de amperaje, se enchufan en el conector en la parte superior del equipo probador. Para bloquear el conector, gírelo hacia la izquierda. Para desbloquearlo, gírelo hacia la derecha.

J **NOTA**: Por defecto, el DSS-5000 SUB se ha con gurado en la zona horaria central de Estados Unidos.

#### **Configurar las preferencias del usuario**

Antes de dar comienzo a la prueba, debe personalizar el uso del analizador configurando las preferencias en el menú Ajustes ( $\bullet$ ). El menú Settings (Ajustes) se describe en el Capítulo 6.

#### *Encendido inicial*

1. Luego del encendido inicial, se muestra la pantalla de Language Settings (Ajustes de idioma). Toque **Next (Siguiente)** para continuar.

7. Se muestra la pantalla de Redes WiFi Configuradas. Por defe aparece "subtronics01". Toque **Next (Siguiente)** para continuar.

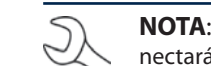

**NOTA:** Si está disponible, el DSS-5000 SUB se nectará automáticamente a la red WiFi subtronics instalada en cada distribuidor durante la configu ción inicial. Esta red es para el uso de las herramien Midtronics.

**IMPORTANTE:** La red "subtronics01" sólo est disponible para los Estados Unidos.

- 8. Seleccione el país en el que se usará la herramienta (EE. UU Canadá)
- 9. Se muestra la pantalla de la cuenta del BMIS (Battery Management) **Information System, Sistema de información de gestión de** batería).

Si no se muestra el nombre de usuario ni la contraseñ ingrese el nombre de usuario y la contraseña correctos.

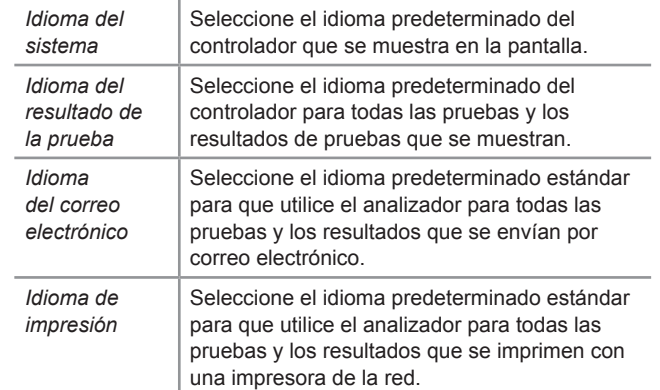

- 2. Se muestra una pantalla de consentimiento para recopilar datos (Más detalles en la página 4). Lea los términos de la recopilación de datos, toque la casilla de verificación del consentimiento y, luego, toque **Next (Siguiente)** para continuar.
- 3. Utilizando la plantilla de teclado mostrada, introduzca el nuevo nombre de usuario y la contraseña.
- 4. Toque **Next (Siguiente)** para continuar.

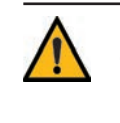

**IMPORTANTE:** Por defecto, al primer usuario creado se le asignan derechos de administrador. Pulse Añadir usuario para añadir usuarios adicionales. Consulte el Capítulo 9: Configuración para cambiar estos valores predeterminados.

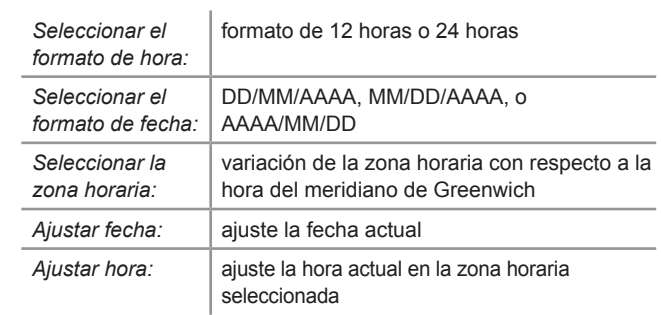

6. Se muestran los ajustes de la prueba. Toque **Next (Siguiente)** para continuar luego de realizar algún ajuste.

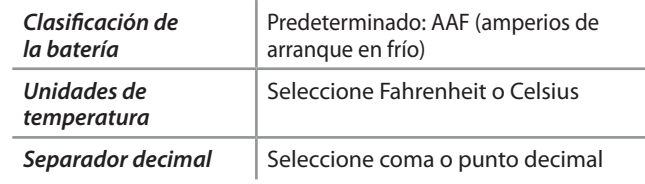

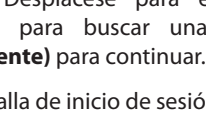

SSID = "subtronics01"

Contraseña = "m1dtr0n1c\$"

Seguridad WPA2

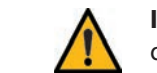

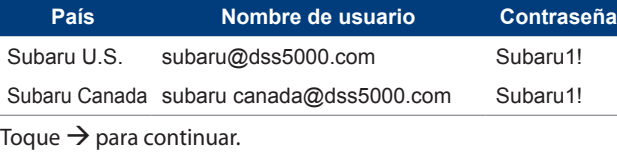

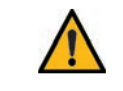

**IMPORTANTE:** Si no se realizó una conexión a WiFi, siga el procedimiento descrito en la sección WiFi del Capítulo 8: Ajustes.

- 10. Aparece la pantalla de selección de ubicación (sólo para administradores). Desplácese para encontrar la ubicación correcta o pulse para buscar una ubicación específica. Toque **Next (Siguiente)** para continuar.
- 11. Se muestra la pantalla de inicio de sesión.

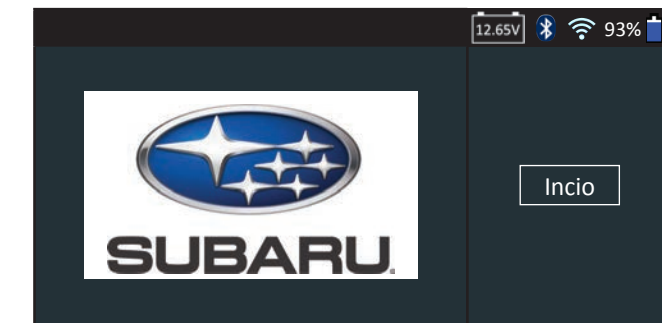

12. Toque **Inicio** para acceder al menú principal.

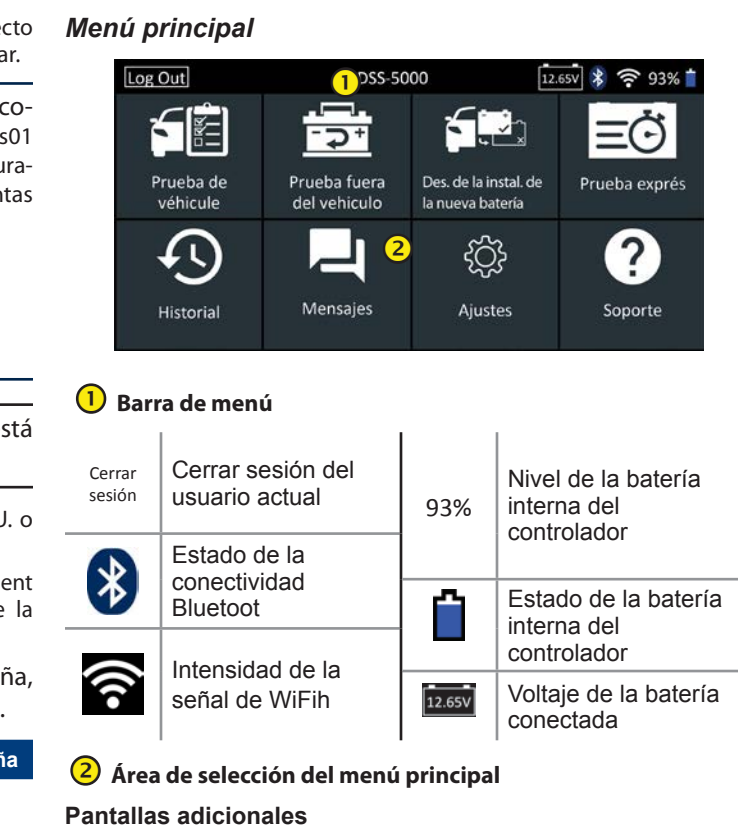

Deslice hacia la izquierda, hacia la derecha, hacia arriba o hacia abajo en la pantalla del Controlador para ver todos los resultados.

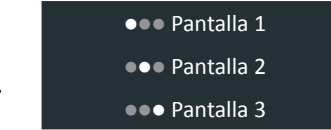

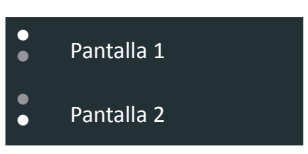

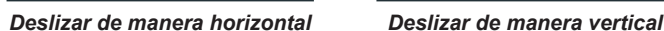

#### *Iconos del menú principal*

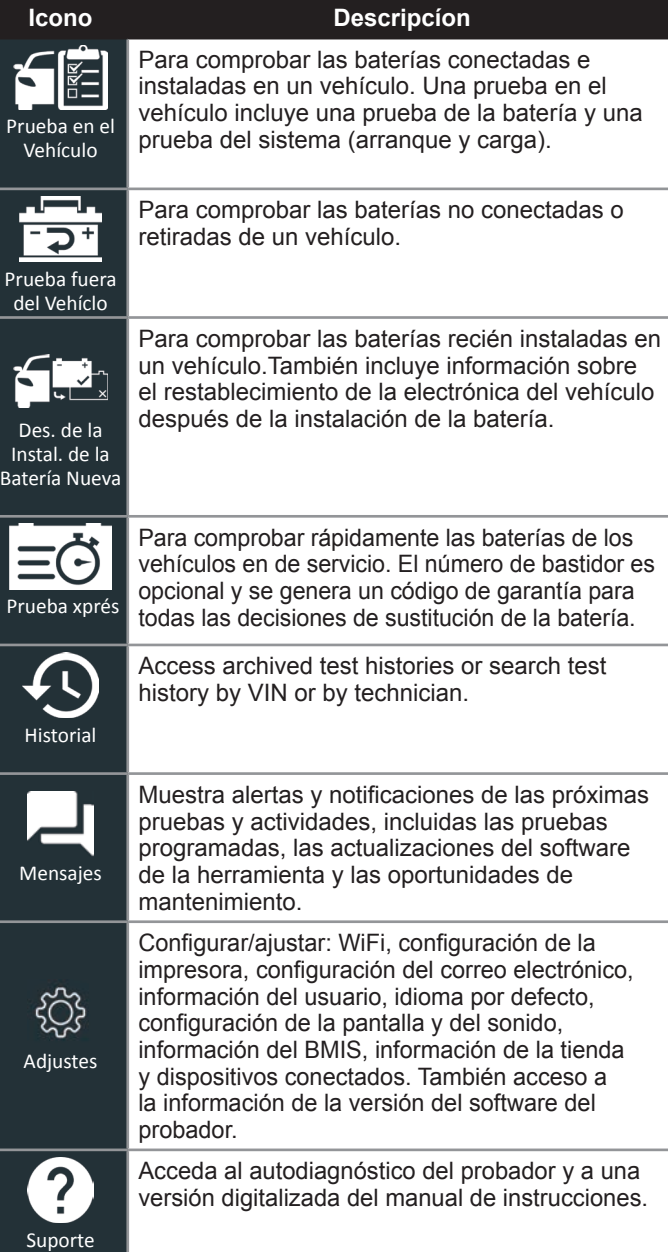

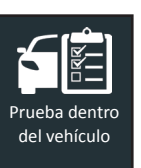

Utilice la **Prueba en el Vehículo** para realizar Pruebas de Batería en las baterías del vehículo utilizando los parámetros de prueba determinados por el VIN del vehículo o el año, la marca y el modelo del vehículo que se está probando..

En cualquier momento durante la prueba, toque < para volver a la pantalla anterior o  $\bigoplus$  para volver al menú principal.

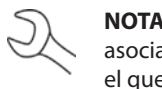

**NOTA**: Para una prueba en el vehículo, el DSS-5000 siempre asociará la batería en el vehículo con el VIN del vehículo en el que está instalada.

#### *Prueba de la batería*

- 1. Conecte las pinzas de prueba del Tester Pod a la batería (**Rojo** tal positivo [**+**], **Negro** tal negativo [**–**]).
- 2. Retire el controlador del soporte de prueba.
- 3. En el controlador, en el menú principal, pulse en Prueba de vehículo. Aparecen los gráficos de los tres pasos necesarios para realizar la prueba, seguidos de la pantalla Adquirir VIN.

Utilice la cámara integrada en la parte posterior del mango del controlador para escanear el código de barras del VIN.

**NOTA**: Para proporcionar luz adicional en situaciones J de poca luz, toca el icono para encender la linterna incorporada.

Para obtener los mejores resultados, utilice el código de barras situado en el marco de la puerta del lado del conductor. Para la entrada manual, el VIN también se muestra detrás del parabrisas en el salpicadero del lado del conductor.

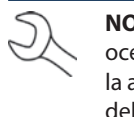

**NOTA:** Consulte el Apéndice B en la pág. 30 para conocer los procedimientos de escaneo recomendados y la ayuda para el escaneo del VIN ayuda para el escaneo del VIN.

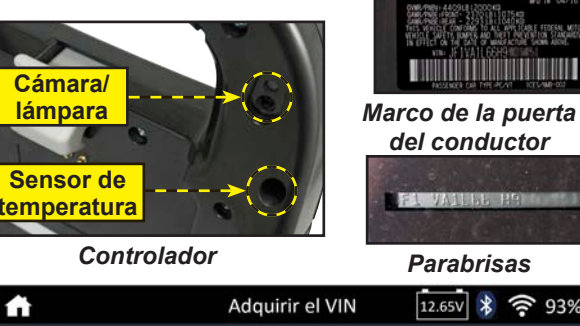

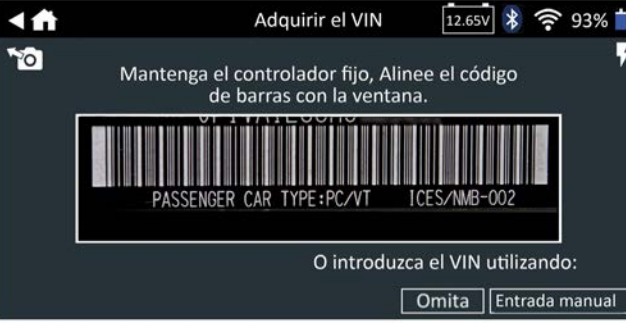

*Manual Entry*: Utilice la entrada manual si la batería que se está comprobando no aparece en la lista. Utilice el teclado en pantalla para escribir manualmente el VIN de 17 dígitos y Toque **Next (Siguiente)**.

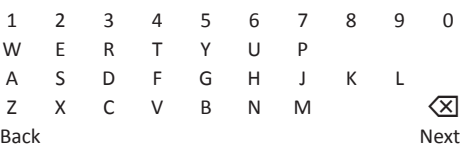

El contador de dígitos mostrado contará los caracteres alfanuméricos a medida que se introducen en el teclado.

4. Pulse **>** para continuar con la pantalla Editar información de la batería.

5. La pantalla de edición de la información de la batería muestra la información del vehículo y de la batería basada en el VIN.

Si la información mostrada es correcta, pulse **Siguiente** para comenzar el Test de Batería. Pulse en la casilla correspondiente para editar la información de los parámetros

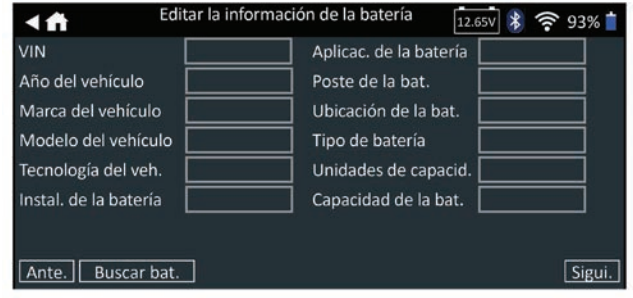

**NOTA**: Consulte el Apéndice A en la página 29 para ver las descripciones de los parámetros.

6. Alinee el sensor de temperatura del controlador sobre la batería y pulse **Capturar**. La prueba comienza cuando la temperatura se captura con éxito.

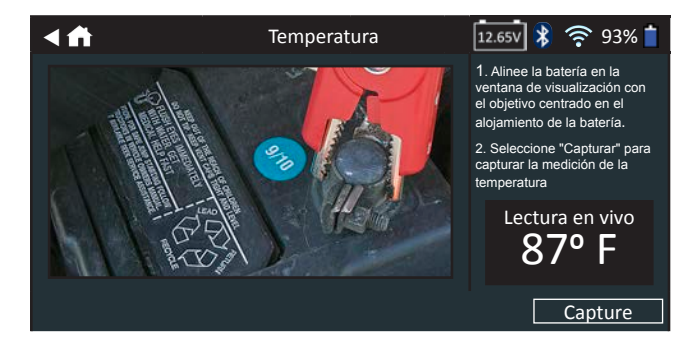

## **Capítulo 2: Prueba en vehículo**

#### **Resultados de la prueba de la batería**

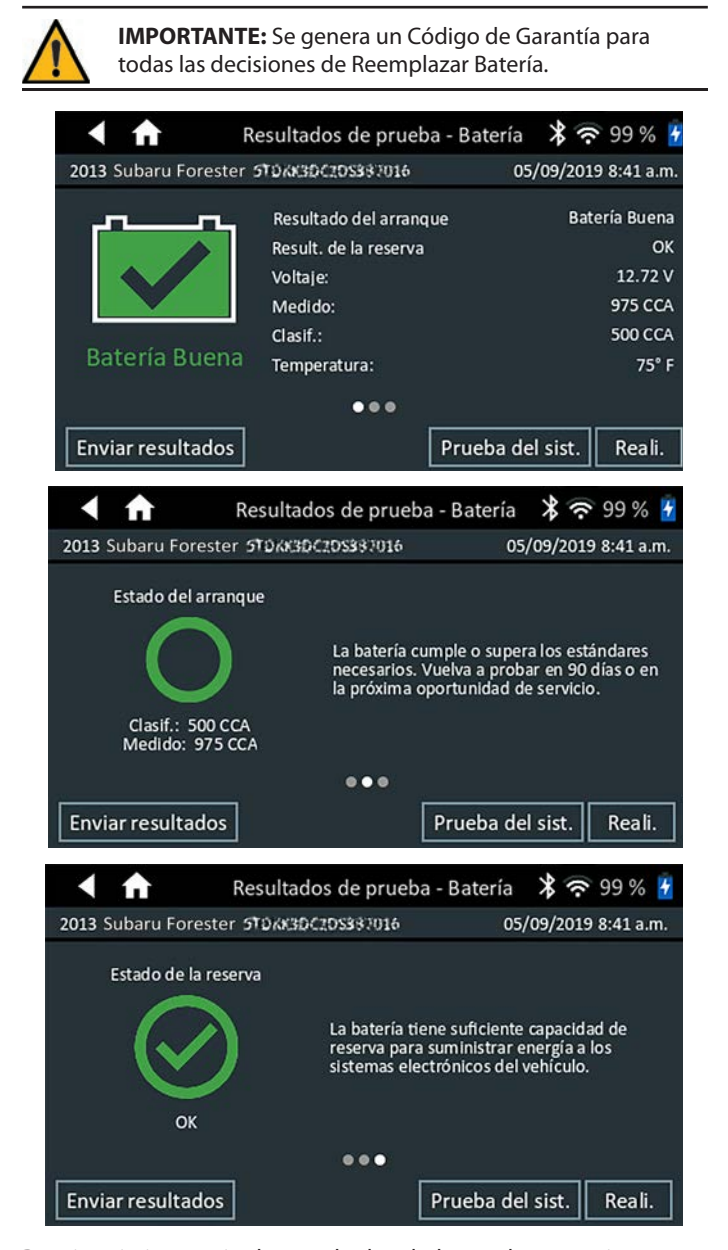

Para imprimir o enviar los resultados de la prueba a una impresora configurada, pulse Enviar resultados. Para volver a la pantalla de inicio, pulse **Realizado (Reali)** o **Prueba del sistema** para continuar con la prueba del sistema.

#### *Resultados de la prueba: prueba de batería*

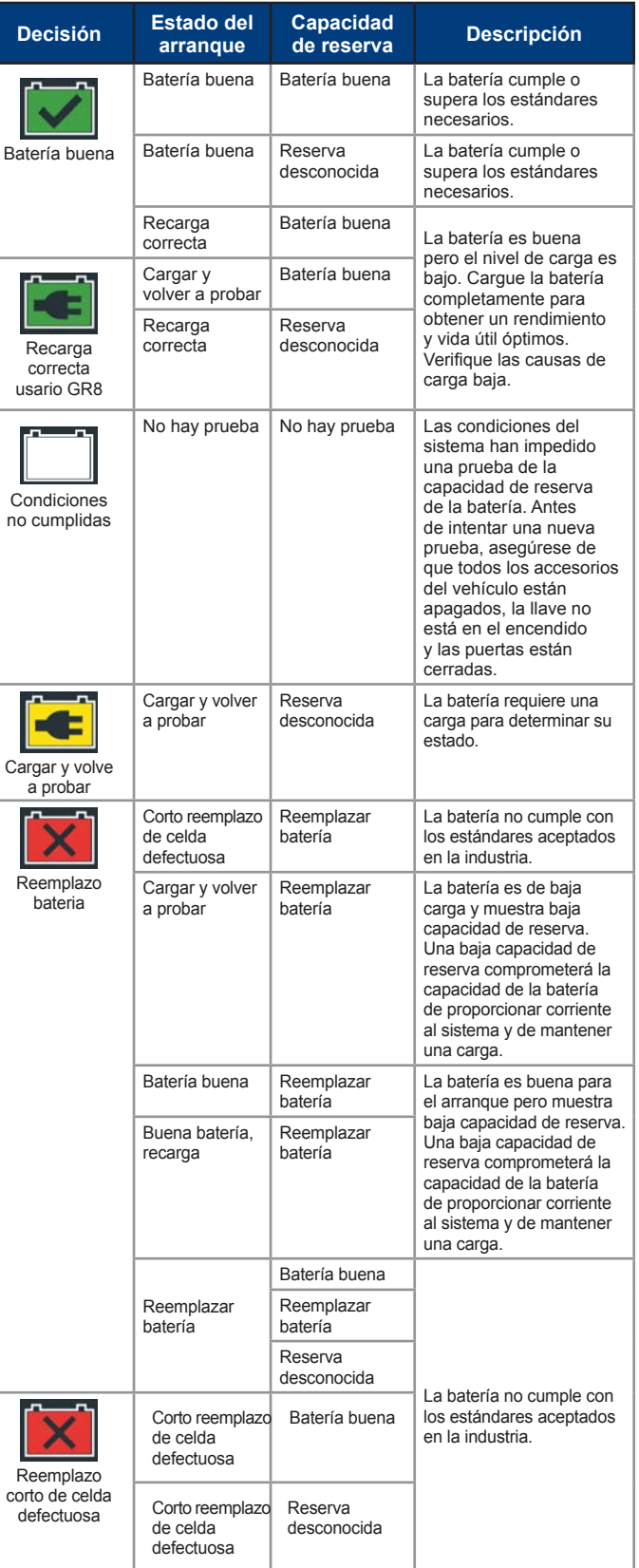

Para enviar los resultados de la prueba a una impresora configurada o por correo electrónico, toque **Send Results (Enviar resultados)**. Para volver a la pantalla de inicio, toque **Realizado (Reali)** o **f**o para volver al menú principal.

#### *Prueba del sistema*

- 1. Arranque el motor del vehículo y déjelo al ralentí.
- 2. Toque **Siguiente**. El analizador comprueba la potencia del alternador.
- 3. Cuando se le solicite, encienda las luces altas de los faros y ponga el motor del ventilador en "Alto" y, a continuación, acelere el motor hasta alcanzar entre 2000 y 3000 rpm.
- 4. Mientras mantiene las revoluciones del motor, toque **Siguiente** para probar la potencia del alternador.
- 5. Cuando se le indique, apague las cargas y el motor.
- 6. Toque Siguiente para mostrar los resultados de la prueba.

#### **Resultados de prueba: Resumen**

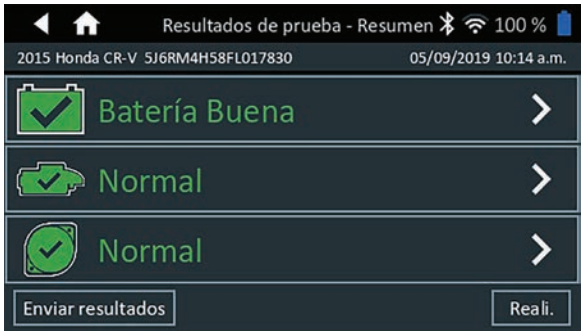

#### *Resumen de resultados de la prueba*

Luego de una prueba del sistema, se muestra la pantalla Test Después de una prueba del sistema se muestra una pantalla de resumen de los resultados de la prueba. Toque > para ver los resultados detallados de cada parte de la prueba.

#### **Resultados de la prueba de arranque**

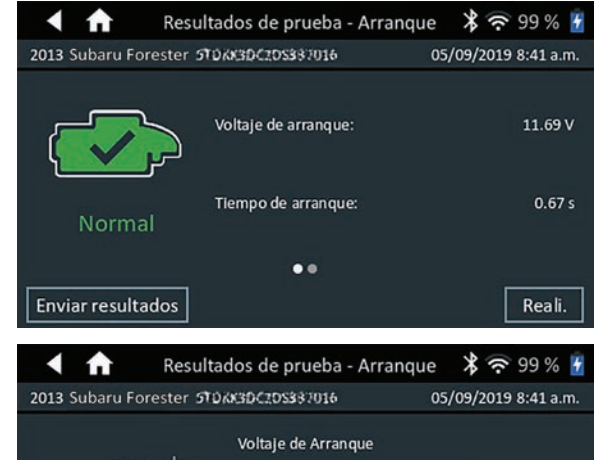

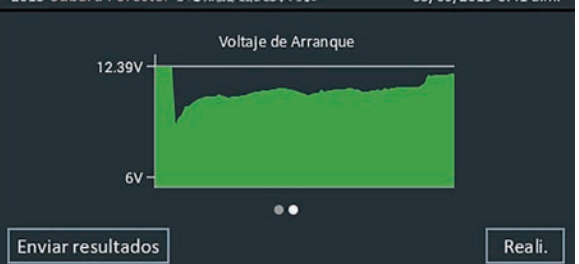

*Resultados de la prueba - Prueba de arranque*

*Resultados de prueba - Arranque*

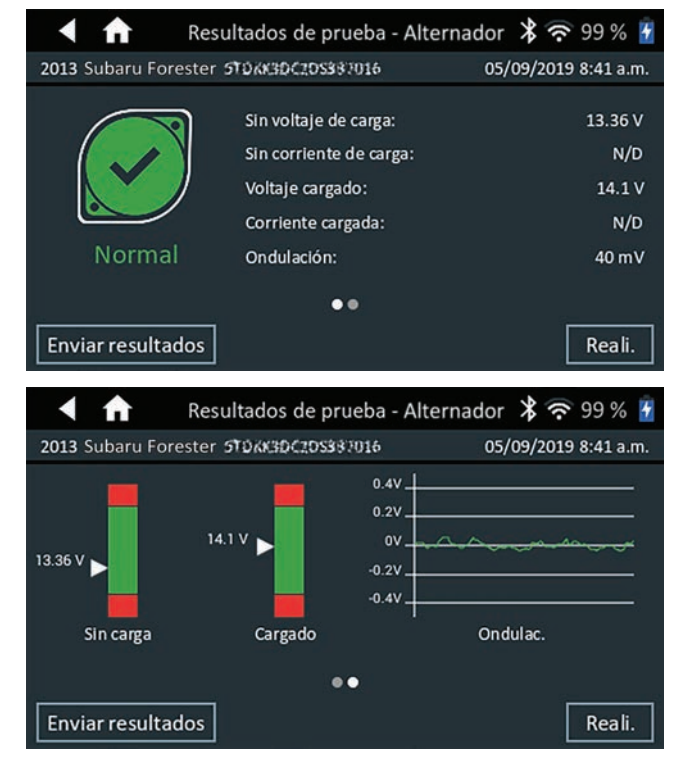

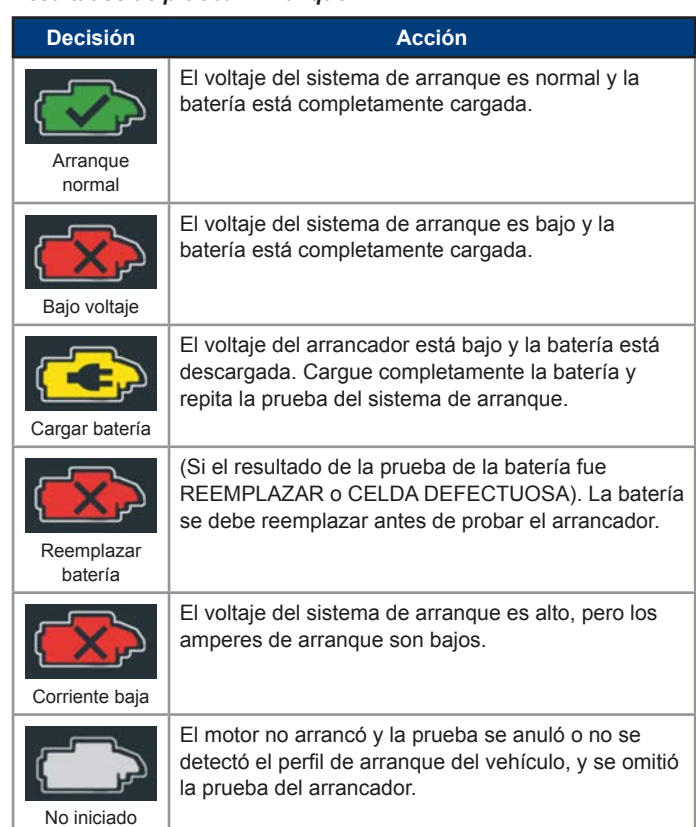

### **Resultados de la prueba del alternador**

 $\sim$ 

#### *Resultados de prueba - Alternador*

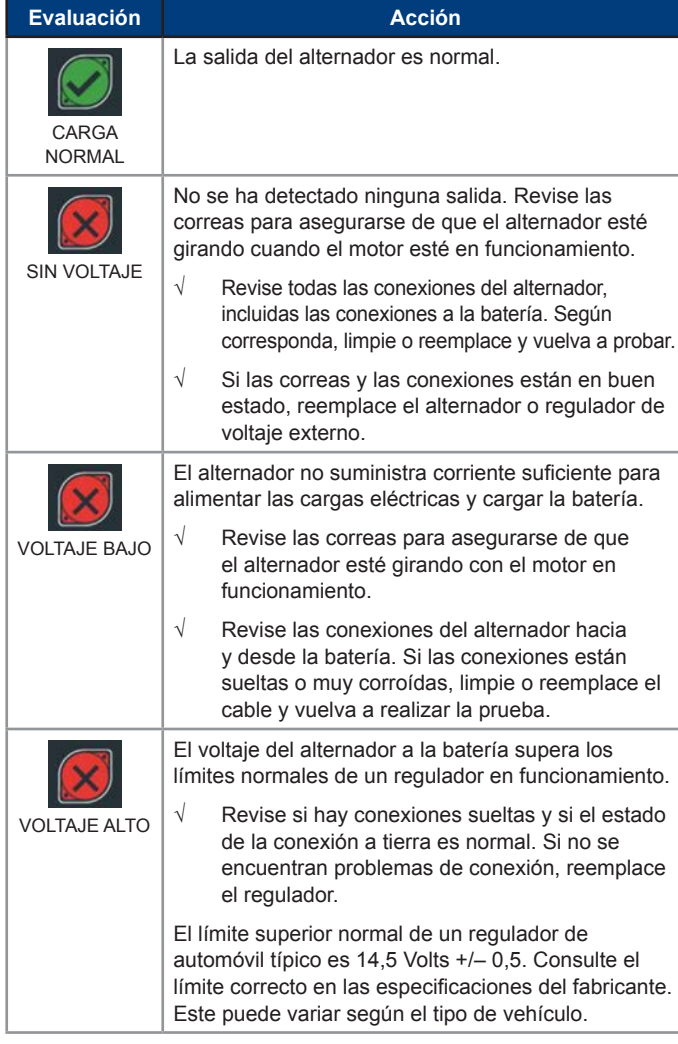

**NOTA:** Consulte el Apéndice B en la pág. 25 para conocer los procedimientos de escaneo recomendados y la ayuda para el escaneo del VIN ayuda para el escaneo En cualquier momento durante la prueba, toque  $\blacktriangleleft$  para volver a la pantalla anterior o  $\bigoplus$  para volver al menú principal. 1. Conecte las pinzas de prueba del Tester Pod a la batería (**Rojo** tal positivo [**+**], **Negro** tal negativo [**–**]). 2. Retire el controlador del soporte de prueba. 3. En el controlador, en el menú principal, pulse en **Prueba fuero**  del vehículo. Aparecen los gráficos de los tres pasos necesarios para realizar la prueba, seguidos de la pantalla Adquirir VIN 4. Aparece la pantalla Editar información de la batería. Si la información mostrada es correcta, touque **Siguiente** para comenzar la prueba de la batería. Pulse sobre la casilla correspondiente para editar la información de los parámetros. Edit Battery Information 93% Back Reset Continue  $\sim$ 

- 
- 
- 
- 

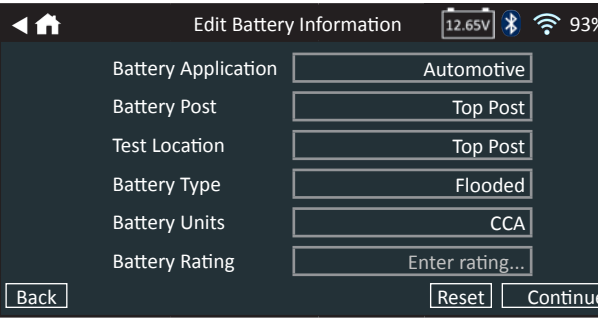

#### *Resultados de la prueba: Diodo*

**Resultados de la prueba de la batería** Utilice la **Prueba fuera del vehículo** para comprobar y The test results are displayed on the Controller screen. verificar el estado de las baterías del cliente que están fuera del vehículo para una posible devolución y/o  $\leftrightarrow$ Resultados de prueba - Batería  $\frac{1}{2}$  ? 99 % + reclamación de garantía. No se requiere el VIN y no se crea un Código de Garantía. 2013 Subaru Forester 5106830C20S337016 05/09/2019 8:41 a.m. Resultado del arranque Batería Buena Result. de la reserva OK 12.72 V Voltaje: 975 CCA Medido: **500 CCA** Clasif.: Batería Buena 75° F Temperatura:  $000$ Enviar resultados Prueba del sist. | Reali.  $\leftrightarrow$ Resultados de prueba - Batería  $\cancel{3}$   $\binom{3}{2}$  99 %  $\cancel{4}$ 2013 Subaru Forester 510KK3DC2DS337016 05/09/2019 8:41 a.m Estado del arrangue La batería cumple o supera los estándares necesarios. Vuelva a probar en 90 días o en<br>la próxima oportunidad de servicio. Clasif.: 500 CCA<br>Medido: 975 CCA  $\bullet\bullet\bullet$ Enviar resultados Prueba del sist. | Reali. Battery Application | Automotive  $\triangleleft$   $\triangleleft$ Resultados de prueba - Batería  $\cancel{3}$   $\approx$  99 % 4 Battery Post  $\qquad \qquad$  Top Post 2013 Subaru Forester 510KK3DC2DS337016 05/09/2019 8:41 a.m. Test Location Top Post Estado de la reserva Battery Type Flooded Battery Units **CCA** La batería tiene suficiente capacidad de reserva para suministrar energía a los<br>sistemas electrónicos del vehículo. Battery Rating **Enter rating...** OK  $\bullet\bullet\bullet$ **NOTA:** Véase el Apéndice A en la pág. 20 para la descripción de los parámetross. Enviar resultados Prueba del sist. | Reali.

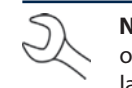

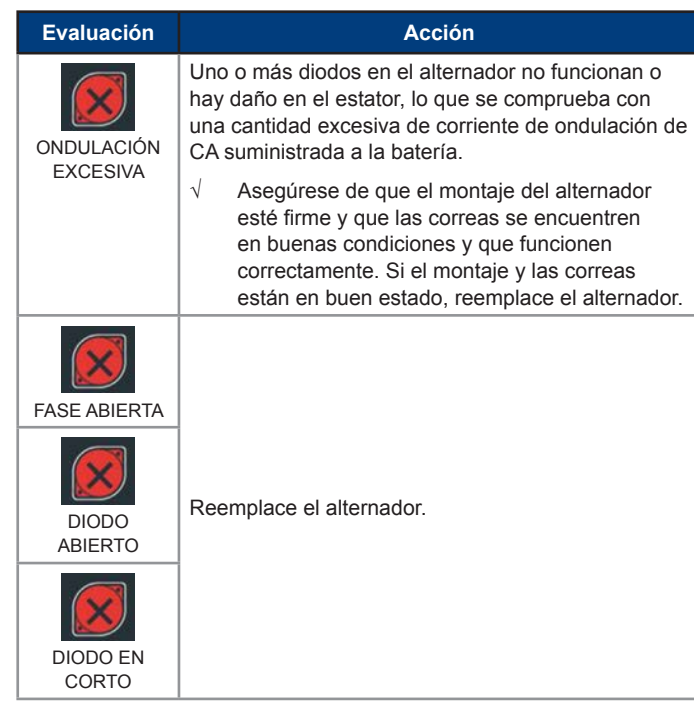

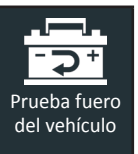

del VIN.

5. Alinee el sensor de temperatura del controlador sobre la batería y pulse **Capturar**. La prueba comienza cuando la temperatura se captura con éxito

**NOTE**: Consulte los resultados de la prueba de la batería en el capítulo 2: Prueba en el vehículo para obtener una explicación completa de todos los posibles resultados de la prueba.

Para enviar los resultados de la prueba a una impresora configurada o a una dirección de correo electrónico, toque **Enviar resultados**.

Touch **Realizado** (Reali) o **f** to return to the Main Menu.

## **Capítulo 3: Prueba fuero del vehículo**

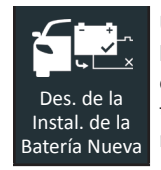

Utilice la función **Después de la Instalación de una Batería Nueva** para probar una batería recién instalada en un vehículo. Cuando corresponda, el proceso también incluirá una lista de comprobación para el restablecimiento de la electrónica.

En cualquier momento durante la prueba, toque < para volver a la pantalla anterior o  $\bigoplus$  para volver al menú principal.

- 1. Conecte las pinzas de prueba del Tester Pod a la batería (**Rojo** tal positivo [**+**], **Negro** tal negativo [**–**]).
- 2. Retire el controlador del soporte de prueba.
- 3. En el controlador, en el menú principal, pulse en **Des. de la Instal. de la Batería Nueva.**

1 2 3 4 5 6 7 8 9 0 W E R T Y U P A S D F G H J K L  $Z$  X C V B N M  $\sqrt{X}$ <br>Back Next Back Next

Se muestran los resultados de la prueba "Reemplazar batería" archivados para cualquier vehículo de menos de dos (2) días. Seleccione el registro del vehículo que se está probando o pulse **Omitir**.

4. Utilice la cámara integrada en la parte posterior del mango del controlador para escanear el código de barras del VIN.

> **NOTA:** Para proporcionar luz adicional en situaciones de poca luz, toque el  $\blacktriangledown$  icono para encender la linterna incorporada.

Para obtener los mejores resultados, utilice el código de barras situado en el marco de la puerta del lado del conductor. Para la entrada manual, el VIN también se muestra detrás del parabrisas en el salpicadero del lado del conductor.

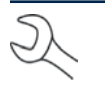

 $\mathcal{S}$ 

**NOTA:** Consulte el Apéndice B en la pág. 25 para conocer los procedimientos de escaneo recomendados y la ayuda para el escaneo del VIN.

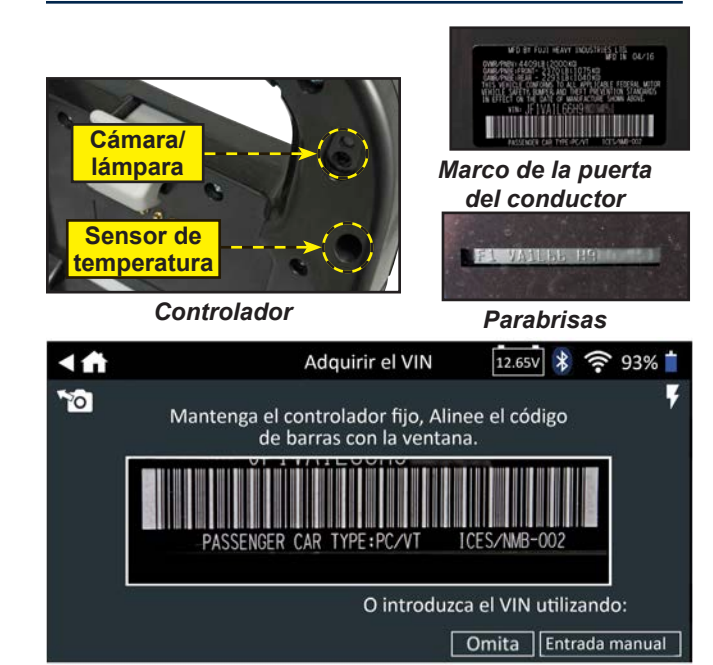

*Manual Entry*: Utilice la entrada manual si la batería que se está comprobando no aparece en la lista. Utilice el teclado en pantalla para escribir manualmente el VIN de 17 dígitos y Toque **Next (Siguiente)**.

El contador de dígitos mostrado contará los caracteres alfanuméricos a medida que se introducen en el teclado.

Pulse **>** para continuar con la pantalla Editar información de la batería.

5. La pantalla de edición de la información de la batería muestra la información del vehículo y de la batería basada en el VIN.

Si la información mostrada es correcta, pulse **Siguiente** para comenzar el Test de Batería. Pulse en la casilla correspondiente para editar la información de los parámetros

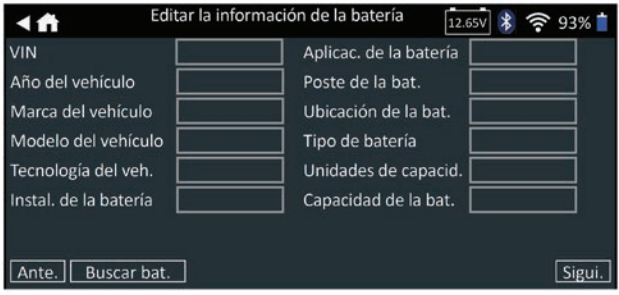

**NOTA**: Consulte el Apéndice A en la página 24 para ver las descripciones de los parámetros.

6. Alinee el sensor de temperatura del controlador sobre la batería y pulse **Capturar**. La prueba comienza cuando la temperatura se captura con éxito.

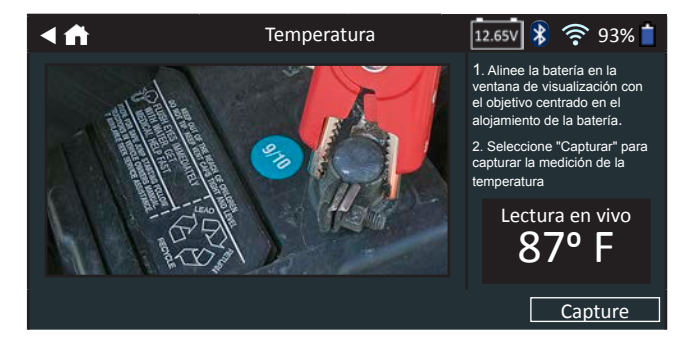

 $\subset$ J

## comprobación de restablecimiento de la electrónica.

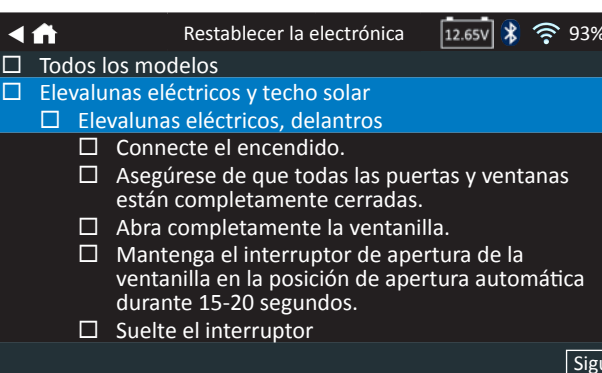

instalación de una nueva batería.

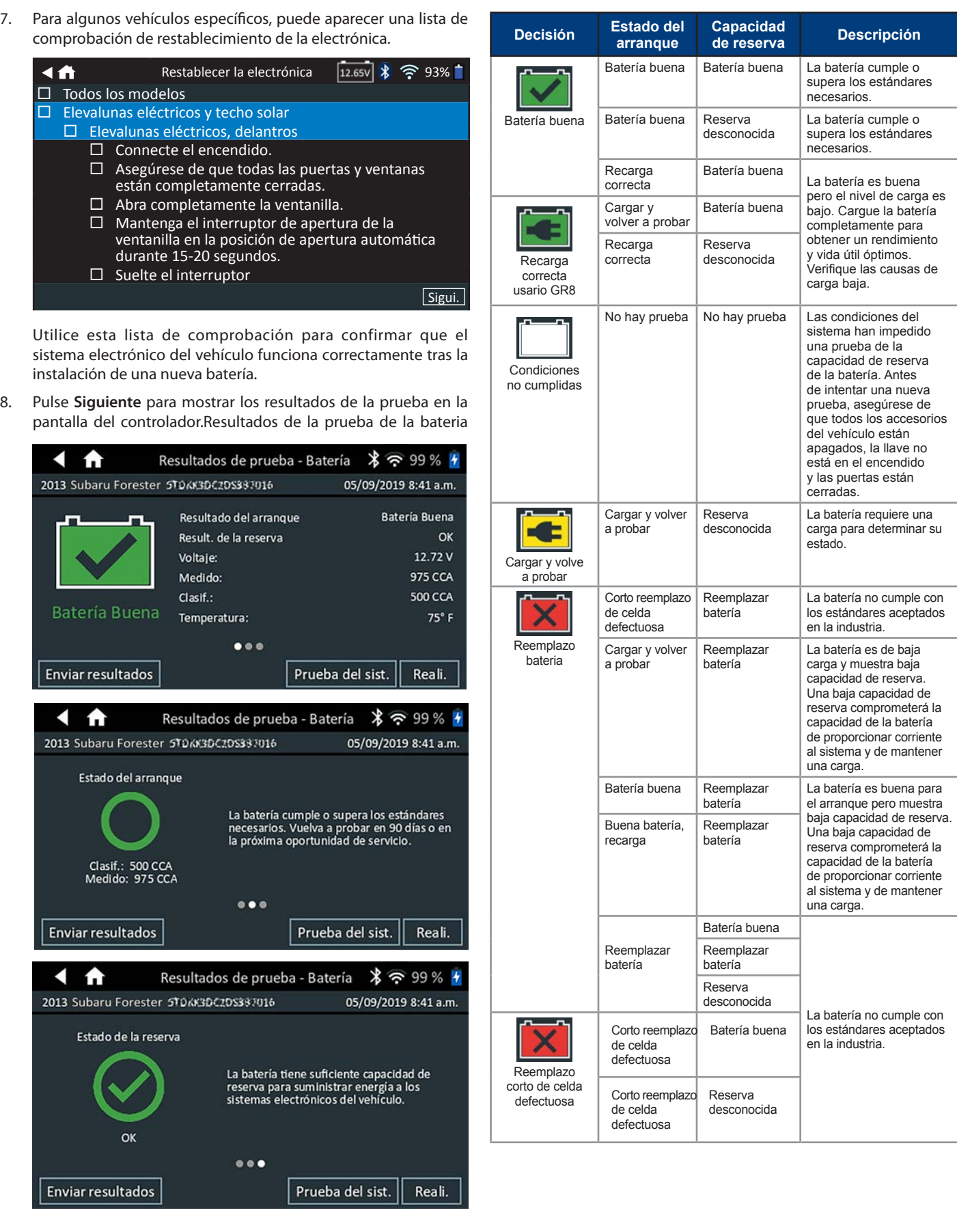

### **Capítulo 4: Después de la Instalación de una Batería Nueva**

#### *Prueba del sistema*

- 1. Arranque el motor del vehículo y déjelo al ralentí.
- 2. Toque **Siguiente**. El analizador comprueba la potencia del alternador.
- 3. Cuando se le solicite, encienda las luces altas de los faros y ponga el motor del ventilador en "Alto" y, a continuación, acelere el motor hasta alcanzar entre 2000 y 3000 rpm.
- 4. Mientras mantiene las revoluciones del motor, toque **Siguiente** para probar la potencia del alternador.
- 5. Cuando se le indique, apague las cargas y el motor.
- 6. Toque Siguiente para mostrar los resultados de la prueba.

Para enviar los resultados de la prueba a una impresora configurada o por correo electrónico, toque Enviar resultados. Para volver a la pantalla de inicio, toque Realizado (Reali) o para **fi** volver al menú principal.

#### **Resultados de prueba: Resumen**

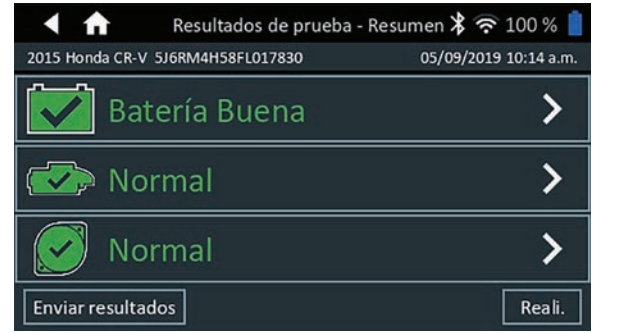

Después de una prueba del sistema, se muestra una pantalla de resumen de los resultados de la prueba. Toque > para ver los resultados detallados de cada parte de la prueba.

#### **Resultados de la prueba de arranque**

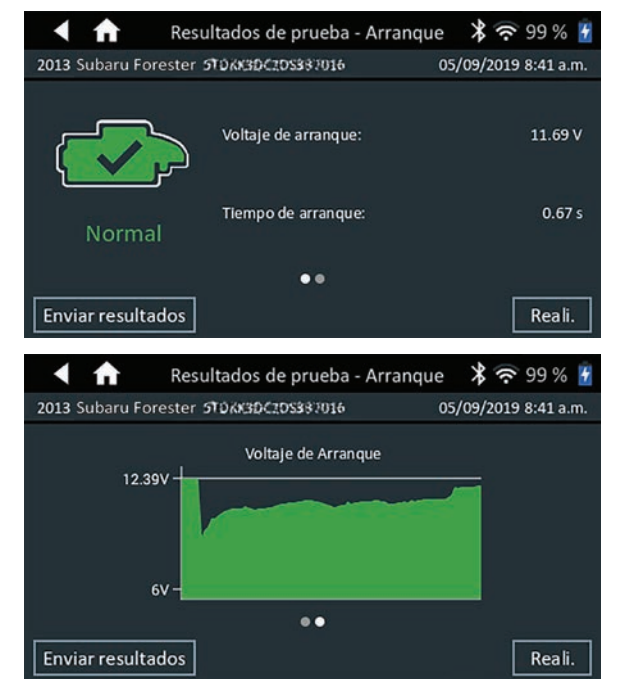

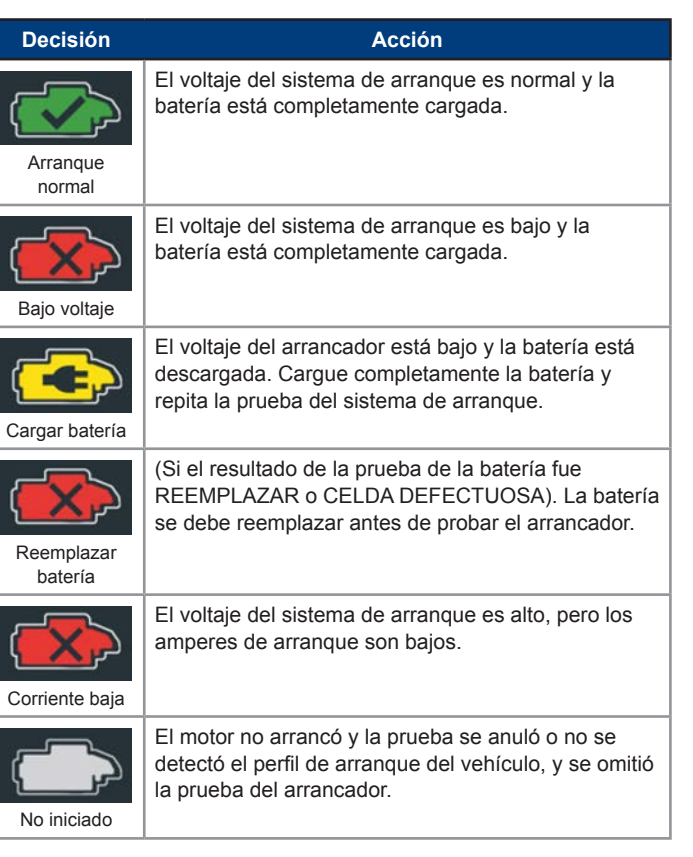

#### **Resultados de la prueba del alternador**

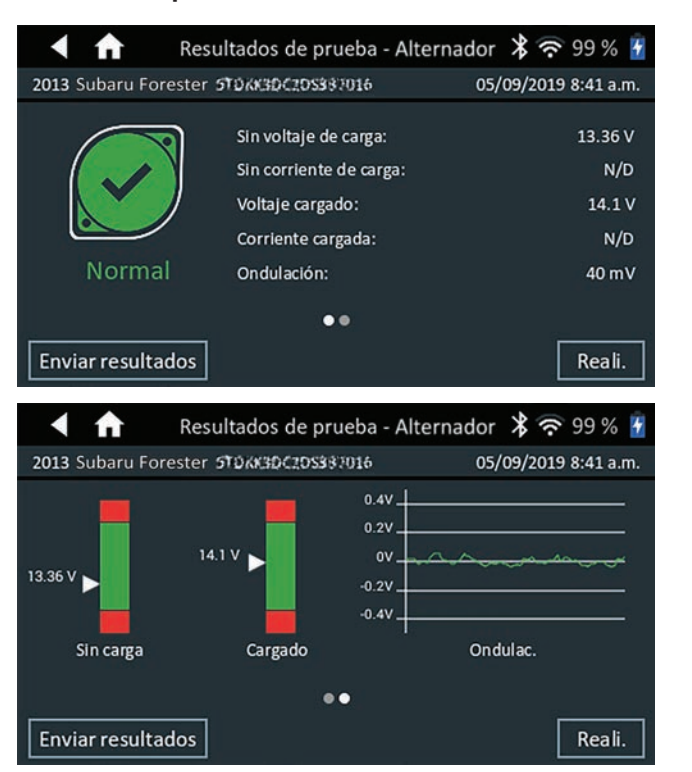

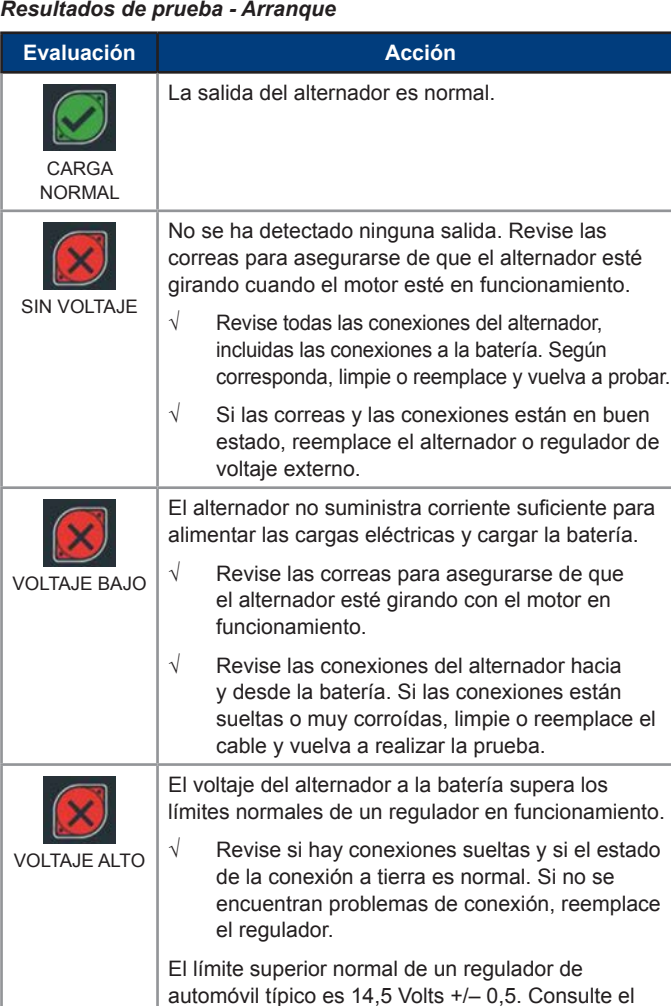

límite correcto en las especificaciones del fabricante.

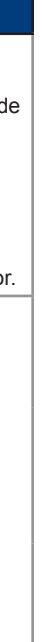

Este puede variar según el tipo de vehículo.

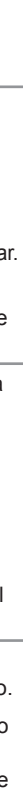

## *Resultados de la prueba: Diodo*

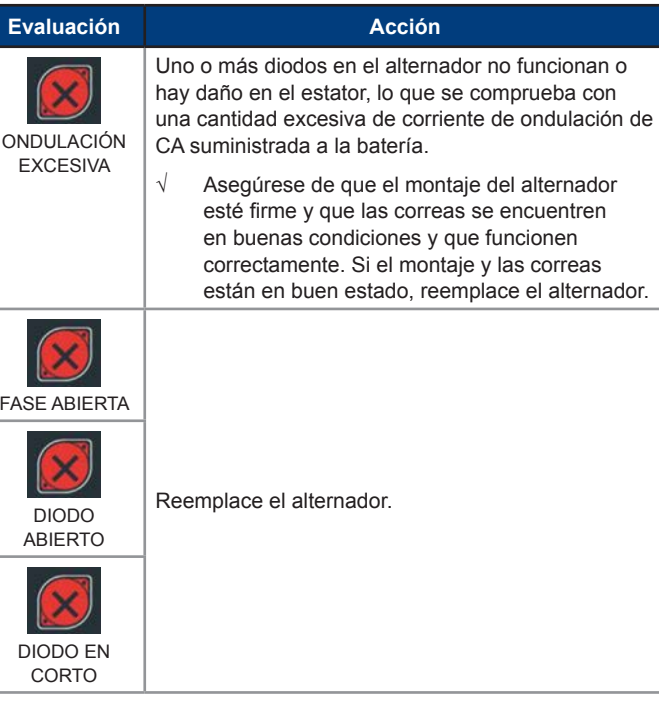

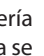

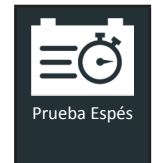

Utilice la prueba exprés para los vehículos en servicio. Se requiere un VIN para crear un Código de Garantía. Sin embargo, sólo se crea un Código de Garantía para las decisiones de Reemplazar Batería.

En cualquier momento durante la prueba, toque  $\blacktriangleleft$  para volver a la pantalla anterior o  $\bigoplus$  para volver al menú principal.

> **NOTA**: Para una prueba en el vehículo, el DSS-5000 siempre asociará la batería en el vehículo con el VIN del vehículo en

el que está instalada.

#### *Prueba de la batería*

- 1. Conecte las pinzas de prueba del Tester Pod a la batería (**Rojo** tal positivo [**+**], **Negro** tal negativo [**–**]).
- 2. Retire el controlador del soporte de prueba.
- 3. En el controlador, en el menú principal, pulse en icono Prueba Esprés.
- 4. Toque **Siguiente** en la pantalla Conectar abrazaderas. Aparece la pantalla Adquirir VIN junto con la opción de omitir el VIN
- 5. Utilice la cámara integrada en la parte posterior del mango del controlador para escanear el código de barras del VIN, o toque Omitir para ir al paso 6.

**NOTA**: Para proporcionar luz adicional en situaciones de poca luz, toca el  $\blacktriangledown$  icono para encender la linterna incorporada.

Para obtener los mejores resultados, utilice el código de barras situado en el marco de la puerta del lado del conductor. Para la entrada manual, el VIN también se muestra detrás del parabrisas en el salpicadero del lado del conductor.

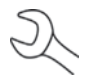

Capítulo 5: Prueba Esprés **1990 en 1898 en 1899 en 1899 en 1899 en 1899 en 1899 en 1899 en 1899 en 1899 en 1899 en 1899 en 1899 en 1899 en 1899 en 1899 en 1899 en 1899 en 1899 en 1899 en 1899 en 1899 en 1899 en 1899 en 189** y pulse **Capturar**. La prueba comienza cuando la temperatura se captura con éxito

**NOTA:** Consulte el Apéndice B en la pág. 25 para conocer los procedimientos de escaneo recomendados y la ayuda para el escaneo del VIN ayuda para el escaneo del VIN.

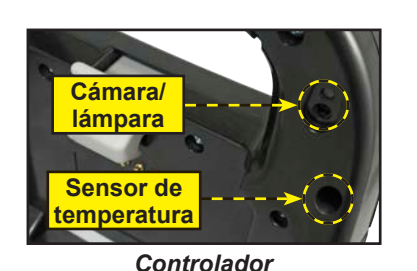

- 8. Para enviar los resultados de la prueba a una impresora configurada o a una dirección de correo electrónico, toque **Enviar resultados**.
- 9. Touch **Realizado** (Reali) o **f** to return to the Main Menu..

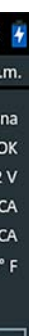

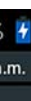

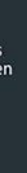

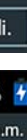

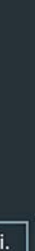

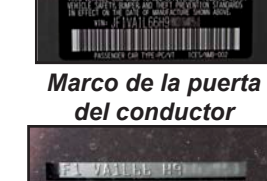

 *Parabrisas*

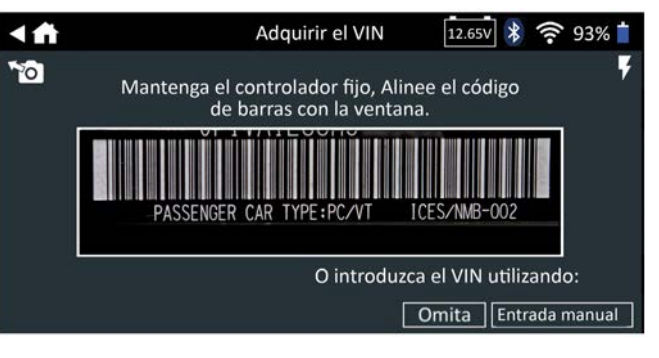

*Manual Entry*: Utilice el teclado en pantalla para introducir manualmente el VIN de 17 dígitos y toque **Next (Siguiente)**.

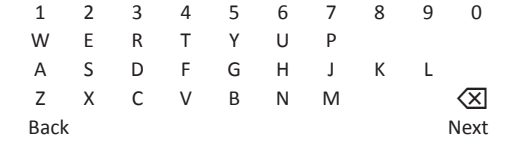

El contador de dígitos mostrado contará los caracteres alfanuméricos a medida que se introducen en el teclado.

Utilice la entrada manual si la batería que se está comprobando no aparece en la lista.

Toque > para continuar con la pantalla Editar información de la batería.

6. La pantalla Editar información de la batería muestra la información del vehículo y de la batería según el VIN.

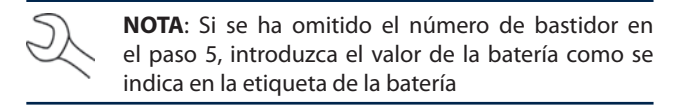

Si la información mostrada es correcta, pulse **Siguiente** para comenzar el Test de Batería. Pulse en la casilla correspondiente para editar la información de los parámetros

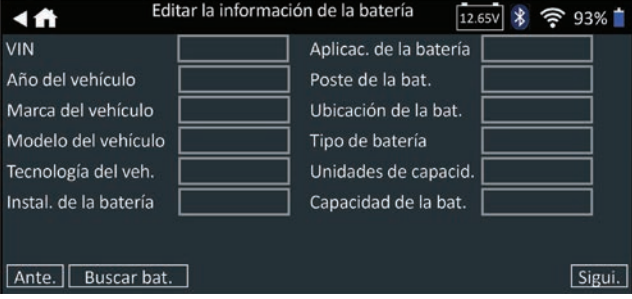

Consulte el Apéndice A en la página 24 para ver las descripciones de los parámetros.

**NOTA**: Toque en Reiniciar para volver a introducir el valor de la batería si se ha seleccionado una batería de repuesto.

 $\mathcal{Q}$ 

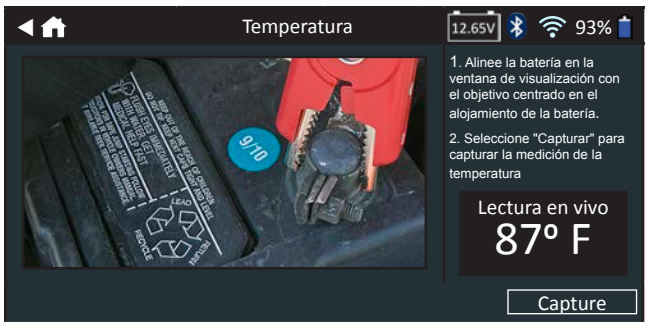

Los resultados de la prueba se muestran en la pantalla del controlador.

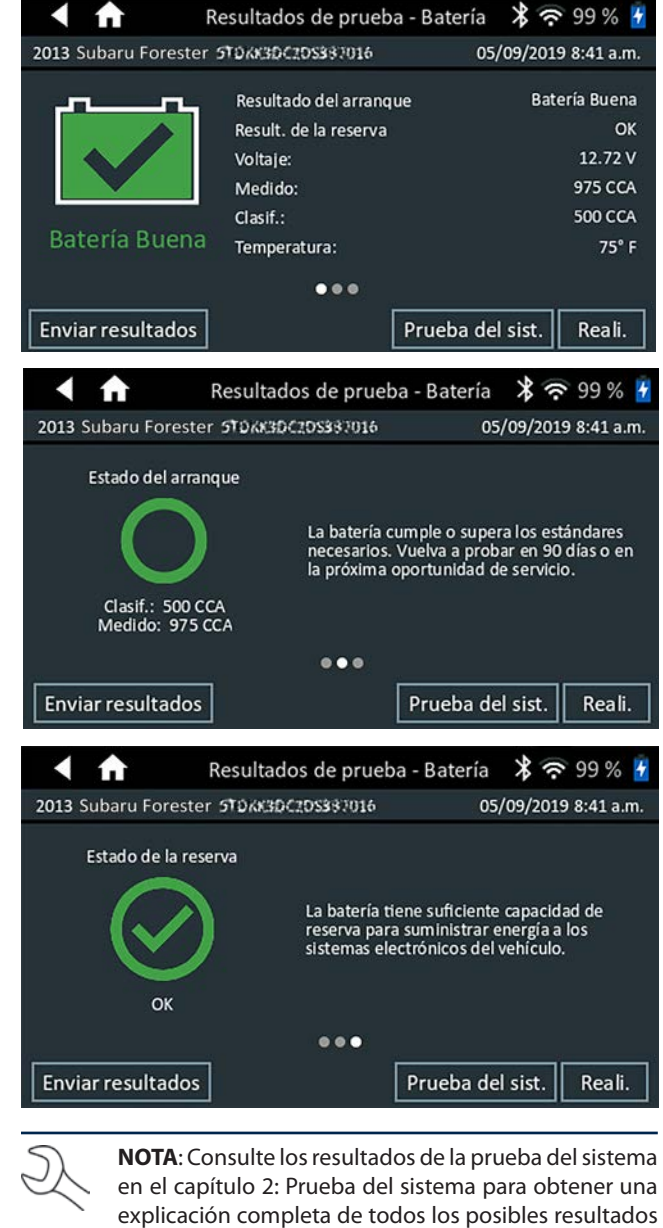

de la prueba.

Utilice la función **History (Historial)** para acceder al historial de uso de la herramienta, al historial del vehículo según el VIN. La función de búsqueda también se puede utilizar para encontrar registros de prueba para vehículos específicos.

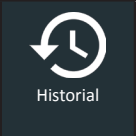

En el menú principal, toque **History (Historial)**. De manera predeterminada, se muestra la pantalla Tool History (Historial de herramientas).

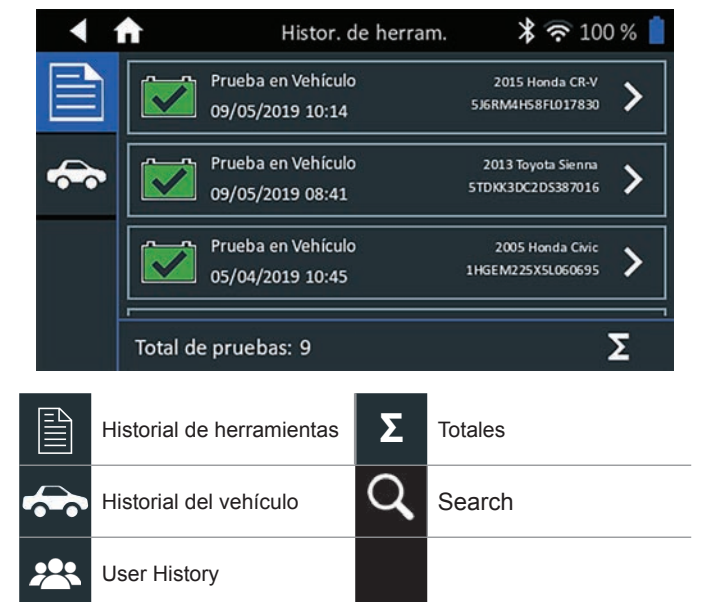

#### *Historial de herramientas*

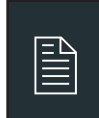

Utilice el Historial de herramientas para ver el historial total de pruebas, así como los totales de pruebas dentro y fuera del vehículo. También se mostrarán los resultados de las pruebas individuales.

Toque > para ver los detalles de cada prueba.

Toque **Σ** para ver Total por decisión de prueba y Total por fecha y lugar.

Toque **Realizado (Reali)** para regresar a la pantalla Tool History (Historial de herramientas).

#### **Totales por decisión de prueba**

Los totales se muestran en función de los posibles resultados para todas las sustancias químicas de la batería y los posibles resultados de la prueba.

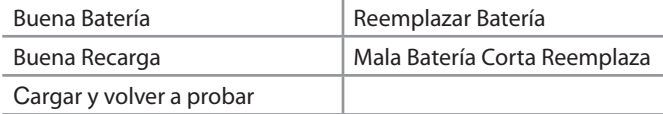

#### **Totales por tipo de prueba**

Muestra los totales de las pruebas por tipo de prueba.

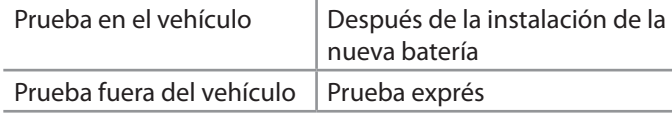

### **Totales por fecha y ubicación**

Muestra los totales de las pruebas por intervalo de tiempo. También muestra la cantidad de pruebas realizadas dentro y fuera del vehículos

> Toque < para volver a la pantalla anterior o **f** para volver al Menú **principal.**

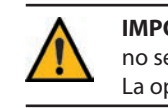

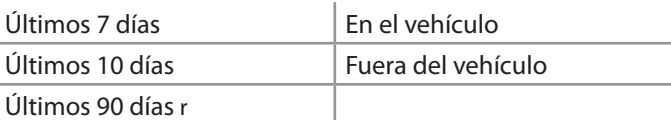

Cuando el analizador recibe mensajes importantes, aparece un número junto al icono de Mensajes. El número no incluye Notificaciones no importantes.

### *Historial del vehículo*

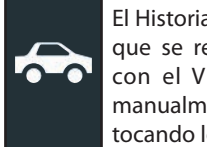

El Historial del vehículo muestra los totales de las pruebas que se realizaron en vehículos específicos, de acuerdo con el VIN. También es posible escanear o ingresar manualmente un VIN para buscar un vehículo específico, tocando los botones mostrados.

> 3. Toque  $\wedge$  para plegar una lista de mensajes o  $\vee$  para expandir la lista.

Notificaciones: Indica que se ha realizado una acción o que se han enviado datos.

Toque los registros que se muestran en el lado derecho de la pantalla para ver los resultados de las pruebas individuales.

#### **Opción de selección del vehículo**

Toque  $\bf{Q}$  para seleccionar la opción de búsqueda de vehículos.

*Búsqueda manual:* Use el teclado en pantalla para escribir manualmente el VIN de 17 dígitos y toque **Next (Siguiente)**.

*Escaneo de VIN:* Utilice la cámara integrada en el Controlador para capturar un código de barras del VIN, que generalmente se encuentra ubicado en el marco de la puerta del lado del conductor.

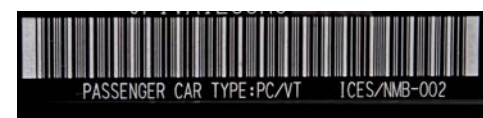

#### *Historia del usuario*

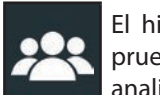

El historial del usuario muestra los totales de las pruebas del usuario que ha iniciado la sesión en el analizador.

Toque > para ver los detalles de las pruebas individuales.

Toque ∑ para ver el total por decisión de la prueba, el total por tipo de prueba y el total por fecha y lugar.

Buscar: Busque registros por año, marca y modelo del vehículo.

## **Capítulo 6: Historial Capítulo 7: Mensajes**

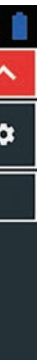

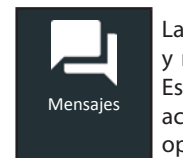

La función Messages (Mensajes) muestra las alertas / notificaciones de las futuras pruebas y actividades. Esto incluye las pruebas programadas así como las actualizaciones de software de la herramienta y las oportunidades de mantenimiento.

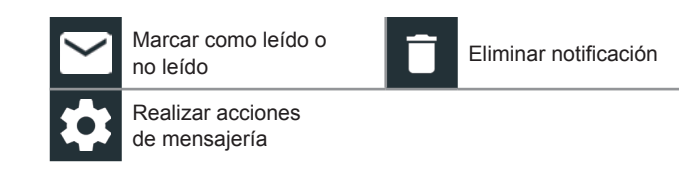

**IMPORTANTE:** Se muestra una alerta cuando el probador no se ha comunicado con el BMIS durante más de 24 horas. La opción "No" no está disponible durante 30 segundos.

#### *Como acceder a los mensajes*

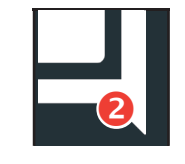

Mensajes importantes No leídos

- Mensajes importantes leídos
- 1. Toque **Messages (Mensajes)** en la pantalla del menú principal.

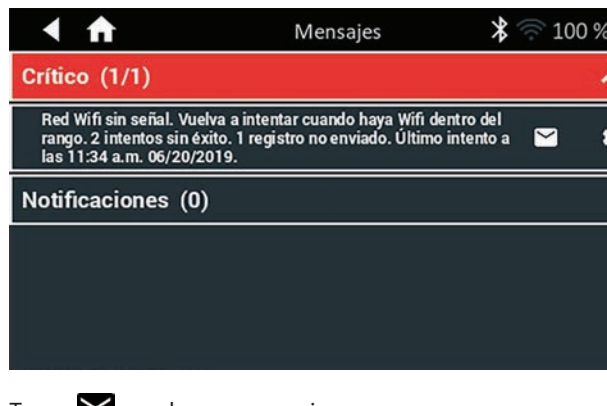

2. Toque  $\triangleright$  para leer un mensaje.

Toque  $\bullet$  para realizar acciones de mensajería.

Toque  $\Box$  para eliminar un mensaje.

#### **Tipos de mensaje**

**Importante:** Una acción importante no se puede realizar y puede requerir de la acción del usuario.

 $\blacktriangledown$ 

### **Capítulo 8 : Ajustes**

 $\bigcirc$ 

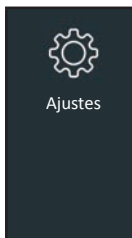

Toque  $\blacktriangleleft$  para volver a la pantalla anterior o  $\blacktriangleleft$  para volver al menú principal.

Toque el icono de WiFi para ver una lista de las redes de WiFi detectadas y configuradas.

Utilice las opciones de Setup (Configuración) para configurar y ajustar el WiFi, configurar y seleccionar impresoras, realizar ajustes de correo electrónico, obtener información del usuario, ver el idioma predeterminado, realizar ajustes de pantalla y de sonido, ver información de inicio de sesión del BMIS, información de la tienda, usar la función gestión de usuarios, ver accesorios conectados e información del dispositivo.

Se muestra una lista de redes inalámbricas detectadas con  $\bullet$  a continuación de la red seleccionada.

2. Toque > para acceder a la configuración de IP y seguridad de la red.

- 1. Toque la red que se muestra.
- 2. Toque para eliminar la red y toque Yes (Sí) para confirmar

### *WiFi*

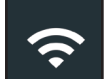

Utilice el WiFi para ver, agregar y eliminar redes inalámbricas.

Toque el icono de la impresora para ver una lista de las impresoras disponibles en las redes de wifi y Bluetooth configuradas.

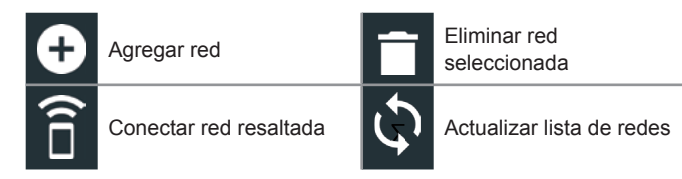

#### *Cómo agregar una red*

1. Toque  $\Box$  para agregar una red de WiFi.

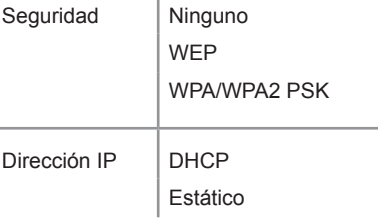

- 3. Toque  $\rightarrow$  para configurar la red seleccionada.
- 4. Una vez que la red se haya configurado correctamente, toque  $\rightarrow$  para volver a la lista de redes configuradas disponibles. Un  $\bullet$  indica la red seleccionada.
- elegibles.
- la configuración se realiza correctamente, aparece un mensaje.
- 

- (Configuración de impresoras).
- 
- $confirmar.$
- 3. Toque  $\rightarrow$  para agregar la impresora a la lista de impresoras
- 4. Toque > para conectarse a la impresora seleccionada. Cuando
- 5. Toque > para volver a la lista de impresoras.

#### **Cómo eliminar una red**

#### *Configuración de la impresora*

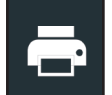

La función Printer Setup (Configuración de impresoras) detecta y muestra una lista de impresoras compatibles con wifi y Bluetooth conectadas y disponibles.

**IMPORTANTE:** El DSS-5000 sólo puede conectarse a impresoras en la misma red inalámbrica WiFi. Esto incluye la impresora SDS instalada en muchos concesionarios, que no está en la misma red subtrónica.

Muestra todas las direcciones de correo electrónico q se ingresaron. Las direcciones se pueden agregar, edi y borrar. Las cuentas de correo electrónico ingresa se pueden agregar a la agenda de correos electrónic Las direcciones de correo electrónico que se utili: frecuentemente se pueden seleccionar de una lista direcciones mostrada, en lugar de tener que reescribi en cada momento.

**NOTA:** La comunicación de la red WiFi debe establecerse con éxito antes de poder detectar y configurar una o varias impresoras.

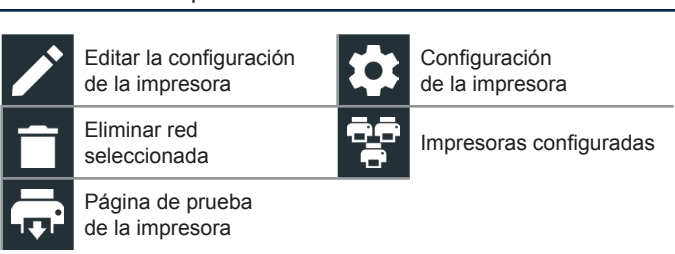

- 1. Toque  $\Box$  para agregar una dirección de correo electrónico.
- 2. Utilice el teclado que se muestra para ingresar el nombre contacto y la dirección de correo electrónico.
- 3. Toque Add (Agregar) para agregar la dirección a la lista correos electrónicos o Cancel (Cancelar) para salir y volver a lista de correos electrónicos.

#### **Añadir impresora wifi (Sólo para administradores)**

- 1. Toque **c** para acceder a las funciones de Printer Setup (Configuración de impresoras).
- 2. Toque  $\Box$  para agregar una impresora compatible con WiFi.

- 1. Toque para seleccionar la dirección de correo electrónico que muestra.
- 2. Toque para editar la dirección.
- 3. Utilice el teclado que se muestra para ingresar el nombre contacto y la dirección de correo electrónico.
- 4. Toque Add (Agregar) para agregar la dirección a la lista correos electrónicos o Cancel (Cancelar) para salir y volver a lista de correos electrónicos.

Asegúrese de que la impresora esté encendida y conectada a la

misma red inalámbrica que el analizador.

Ingrese y edite los ajustes de correo electrónico para enviar correos electrónicos de salida.

- 1. Toque  $\bullet$  para acceder a los ajustes del servidor del cor electrónico.
- 2. Toque  $\rightarrow$  para ingresar o modificar los ajustes del servidor existente, incluida la información de host, puerto, inicio sesión, contraseña, autorización SMTP, activación TLS y dirección de correo electrónico del remitente.
- 3. Toque  $\Box$  para borrar todos los ajustes del servidor.
- 4. Toque **P** para volver a la Agenda de direcciones de correo electrónico.

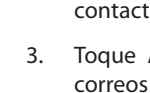

#### **Eliminar una impresora**

- 
- 1. Toque  $\bullet$  para acceder a las funciones de Printer Setup
- 2. Toque la impresora que se muestra.
- 3. Toque  $\blacksquare$  para eliminar la impresora y toque Yes (Sí) para

#### **Añadir una impresora Bluetooth (sólo para admin.)**

Pulse  $\rightarrow$  para añadir una impresora Bluetooth.

#### **Asegúrese de que la impresora está encendida.**

- 2. Pulse para añadir la impresora a la lista de impresoras elegibles.
- 3. Pulse > para conectarse a la impresora seleccionada.
- 4. Cuando se le solicite, introduzca el PIN del dispositivo y pulse  $\rightarrow$ . Se mostrará un mensaje cuando el emparejamiento sea exitoso.
- 5. Pulse > para volver a la lista de impresoras.

#### **Borrar una impresora (sólo para admin.)**

- 1. Pulse para acceder a las funciones de configuración de la impresora.
- 2. Toque una de las impresoras mostradas.
- 3. Toque  $\blacksquare$  para eliminar la impresora y toque Sí para confirmar.

- 
- 

*Correo electrónico*

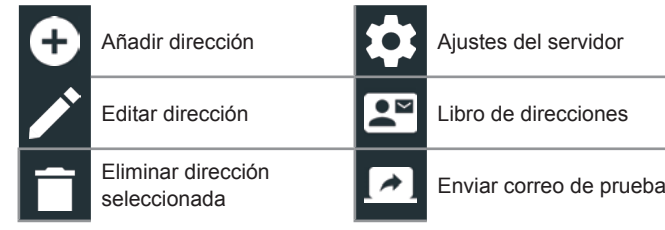

#### **Añadir dirección**

#### **Editar dirección**

#### **Eliminar una dirección**

- 
- 
- 

- 1. Toque para seleccionar la dirección de correo electrónico.
- 2. Toque para agregar la dirección a la lista de cor electrónico o Cancel (Cancelar) para salir y volver a la lista correo electrónico.

#### **Ajustes del servidor**

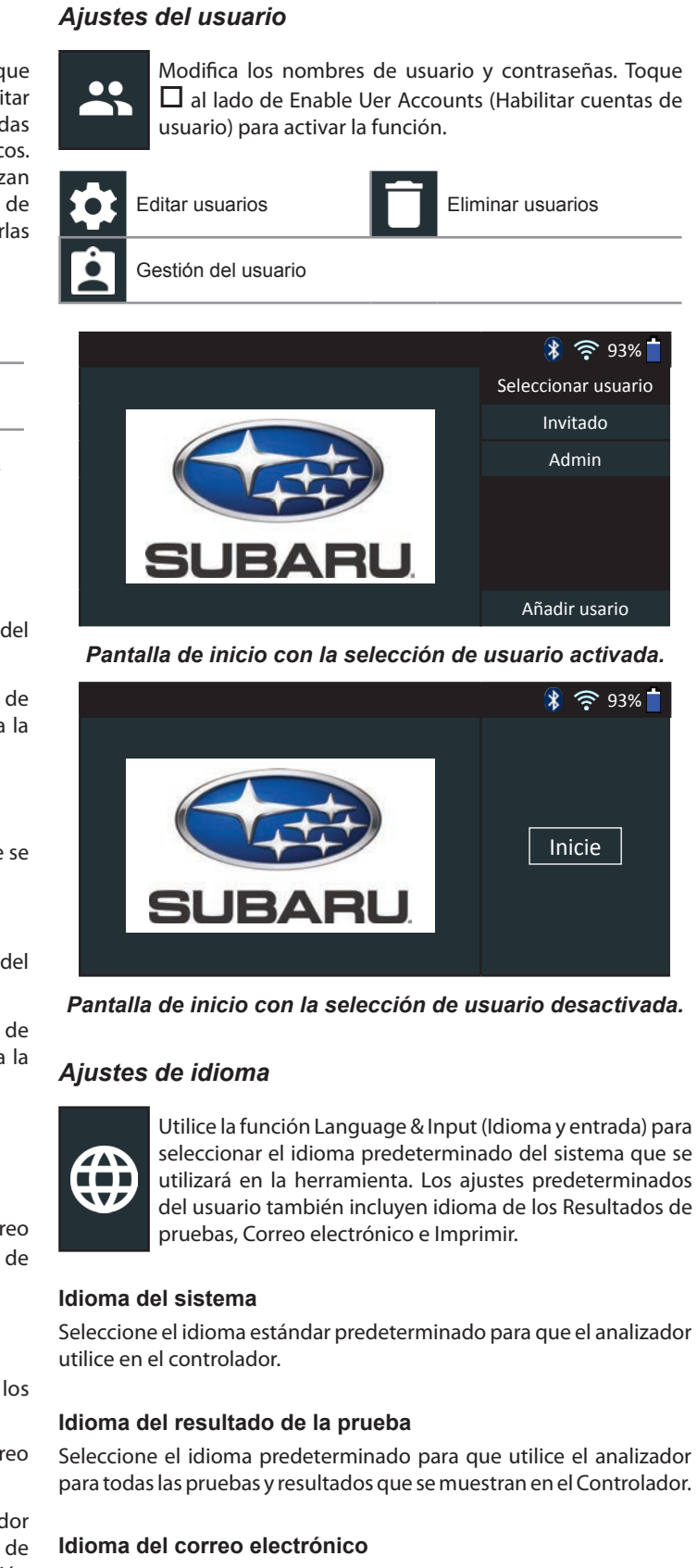

Seleccione el idioma predeterminado estándar para que utilice el analizador para todas las pruebas y los resultados que se envían por correo electrónico.

#### **Idioma de impresión**

Seleccione el idioma predeterminado estándar para que utilice el analizador para todas las pruebas y los resultados que se imprimen con una impresora de la red.

Para activar o desactivar el brillo automático, toque la casilla de verificación.

#### *Mostrar Ajustes*

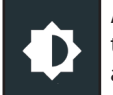

Ajuste la pantalla del controlador, incluidos el brillo, el tiempo de apagado y el tiempo de luz tenue. El brillo automático también se puede activar y desactivar.

#### **Brillo**

Ajuste el Brillo de la pantalla al tocar y sostener el deslizador, y luego moverlo a la derecha o a la izquierda para hacer que la pantalla sea más brillante o más oscura.

#### **Brillo automático**

#### **Tiempo de apagado**

Ajuste la cantidad de tiempo transcurrido antes de que el Controlador de la tableta ingrese en el modo de ahorro de batería (Apagado). La opción predeterminada es 2 minutos.

#### **Tiempo de luz tenue**

Ajuste la cantidad de tiempo transcurrido antes de que el Controlador de la tableta ingrese en el modo de ahorro de batería (Tenue). La opción predeterminada es 1 minuto.

#### *Inicio de sesión BMIS (Sólo Admin.)*

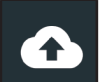

ntroduzca y BMIS información de acceso y contraseña. nicie sesión en una cuenta BMIS.

1. Toque  $\ddot{\phi}$  para acceder a los ajustes de prueba predeterminados. Para cambiar los valores, toque las casillas o iconos.

Las unidades predeterminadas de clasificación de baterías se utilizan al momento de probar las baterías.

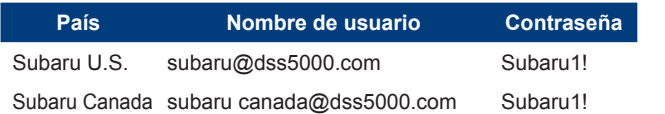

Toque  $\rightarrow$  para continuar.

2. Toque  $\bigoplus$  para volver a la pantalla de Shop Information (Información de la tienda).

1. Toque **Q** para acceder a los ajustes predeterminados de fecha/ hora.

Aparece la pantalla de selección de ubicación (sólo para administradores). Desplácese para encontrar la ubicación correcta o pulse para buscar una ubicación específica. Toque **Next (Siguiente)** para continuar.

#### *Información de la tienda*

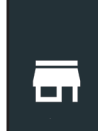

Toque  $\triangle$  o  $\nabla$  para introducir el mes, el día y el año. Toque **Esta**blecar para guardar la fecha o **Cancel**ar para salir sin guardar.

Acceda a la información predeterminada de la tienda, incluidos el nombre, la dirección y el número de teléfono de la tienda. Además, acceda a los valores predeterminados de prueba de baterías, incluidos la clasificación, unidades de temperatura y separador decimal. También utilícela para adaptar los ajustes de fecha y hora del probador.

Toque  $\triangle$  o  $\nabla$  para introducir las horas, los minutos y AM/PM. Toque **Esta**blecer para guardar la fecha o **Cance**lar para salir sin guardar.

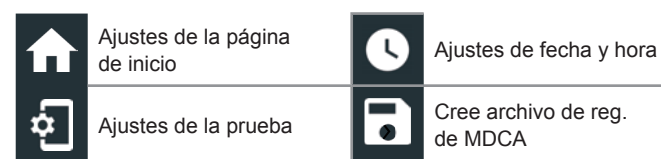

### **Información de la tienda**

Utilice el teclado que aparece en la pantalla para ingresar el nombre de la tienda, la dirección y el número de teléfono.

> Se mostrará un mensaje de confirmación cuando el dispositivo se haya vinculado correctamente.

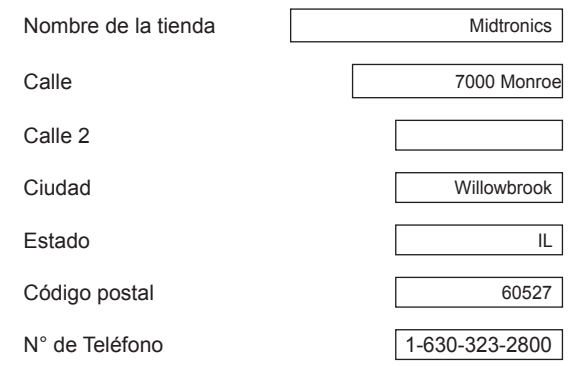

4. Toque  $\rightarrow$  para volver a la pantalla Device List (Lista de dispositivos).

#### **Ajustes de la prueba**

- 1. Toque junto a la base que se eliminará.
- 2. Toque **Yes (Sí)** para eliminarla.

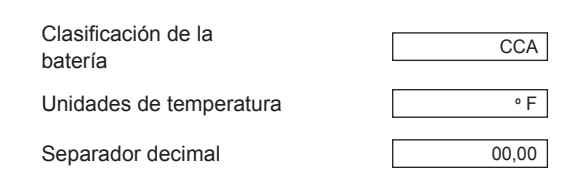

#### **Clasicación de la batería**

Utilice esta función para volver la herramienta a la configuración original de fábrica, incluido todo el historial y los ajustes de prueba.

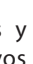

**IMPORTANTE:** Todas las modificaciones anteriores de la configuración original se sobreescribirán.

#### **Unidades de temperatura**

Las unidades predeterminadas de temperatura se utilizan al momento de medir la temperatura de la batería.

#### **Separador decimal**

Visualización predeterminada del número mediante el uso de comas o separadores de puntos.

#### **Ajustes de fecha y hora**

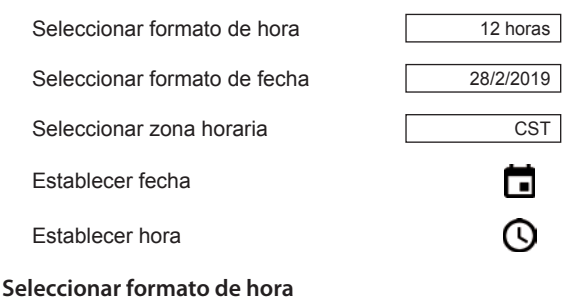

Formato de 12 o 24 horas

**Seleccionar formato de fecha** Mes/día/año, día/mes/año o año/día/mes

**Seleccionar zona horaria** La zona horaria en la que funcionará el analizador.

#### **Establecer de fecha**

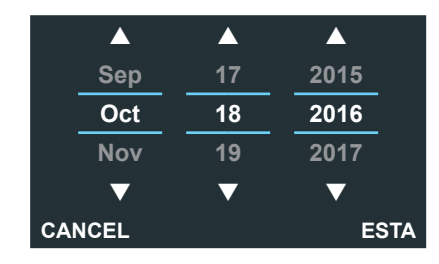

#### **Establecer la hora**

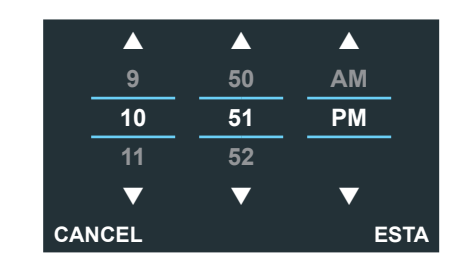

2. Touque  $\bigoplus$  para volver a la pantalla de información de la tienda.

#### *Lista de dispositivo*

Muestra los dispositivos accesorios conectados y vinculados. También se pueden agregar dispositivos adicionales.

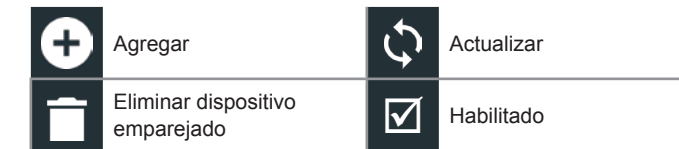

#### **Agregar equipo probador**

- 1. Toque  $\Box$  para agregar un dispositivo.
- 2. Mueva el dispositivo que se vinculará dentro de los 9.14 metros (30 pies) del controlador, encienda el dispositivo y, luego, toque  $\rightarrow$ .
- 3. Se mostrará una lista de dispositivos detectados. Toque > junto al dispositivo deseado para seleccionarlo. Si no se muestra el dispositivo deseado, toque  $\bigcirc$  para actualizar la lista.

**NOTA:** Una vez establecido el emparejamiento Bluetooth, se genera automáticamente un número de clave de acceso.

#### **Cómo eliminar una base de diagnóstico**

### *Información de la versión*

Utilice la información de la versión para mostrar los datos de conexión wifi del controlador DSS, del dispositivo de diagnóstico y la información de la versión de software.

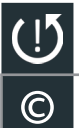

T.

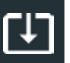

Restauración de fábrica **Verificar actualizaciones** 

**©** Información legal

### Número de serie del DSS Dirección MAC de WiFi Versión de configuración Versión de datos Versión del controlador DSS Versión del dispositivo de diagnóstico Versión del dispositivo CVG-2 No hay dispositivo configurado Versión del sistema operativo

#### **Valor predeterminado de fábrica**

#### **Información legal**

Muestra la información de atribución de software a través del sitio web de Midtronics. El analizador debe estar conectado a Internet.

#### **Verificar actualizaciones**

Utilice esta función para comprobar a través de la conexión a Internet si hay actualizaciones del software del probador.

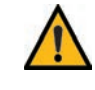

**IMPORTANTE:** Se muestra una alerta cuando el probador no se ha comunicado con el BMIS durante más de 24 horas. La opción "No" no está disponible durante 30 segundos.

 $\left| \right\rangle$ Suporte

Utilice la función de Suporte para acceder a las funciones de autocomprobación incorporadas o para ver una versión digitalizada del manual de instrucciones.

#### *Manual de Usario*

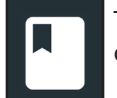

Toque el icono para ver el manual de instrucciones del analizador.

### *Autodiagnosticos*

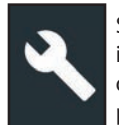

Se utiliza para probar la red WiFi y las conexiones de las impresoras, el emparejamiento de la CVG, el diagnóstico del Tester Pod, la prueba de la pantalla del controlador y la prueba del panel táctil del controlador.

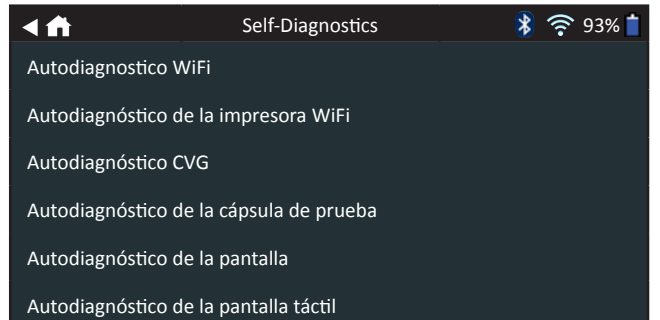

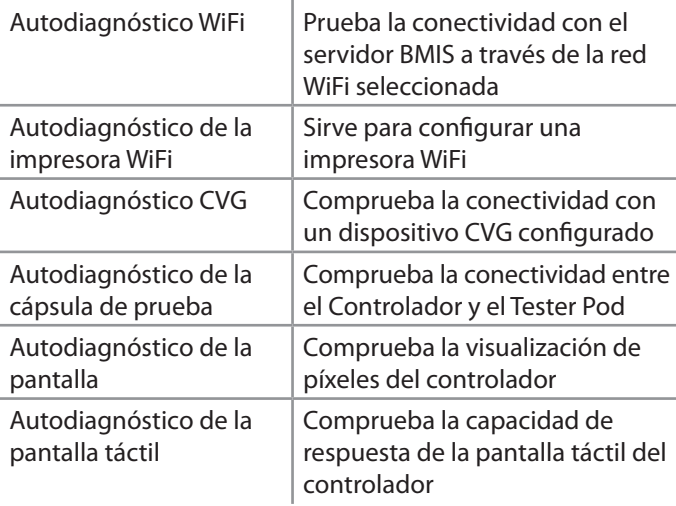

## **Capítulo 9: Soporte**

#### *Descripciones de la pantalla de información sobre la batería*

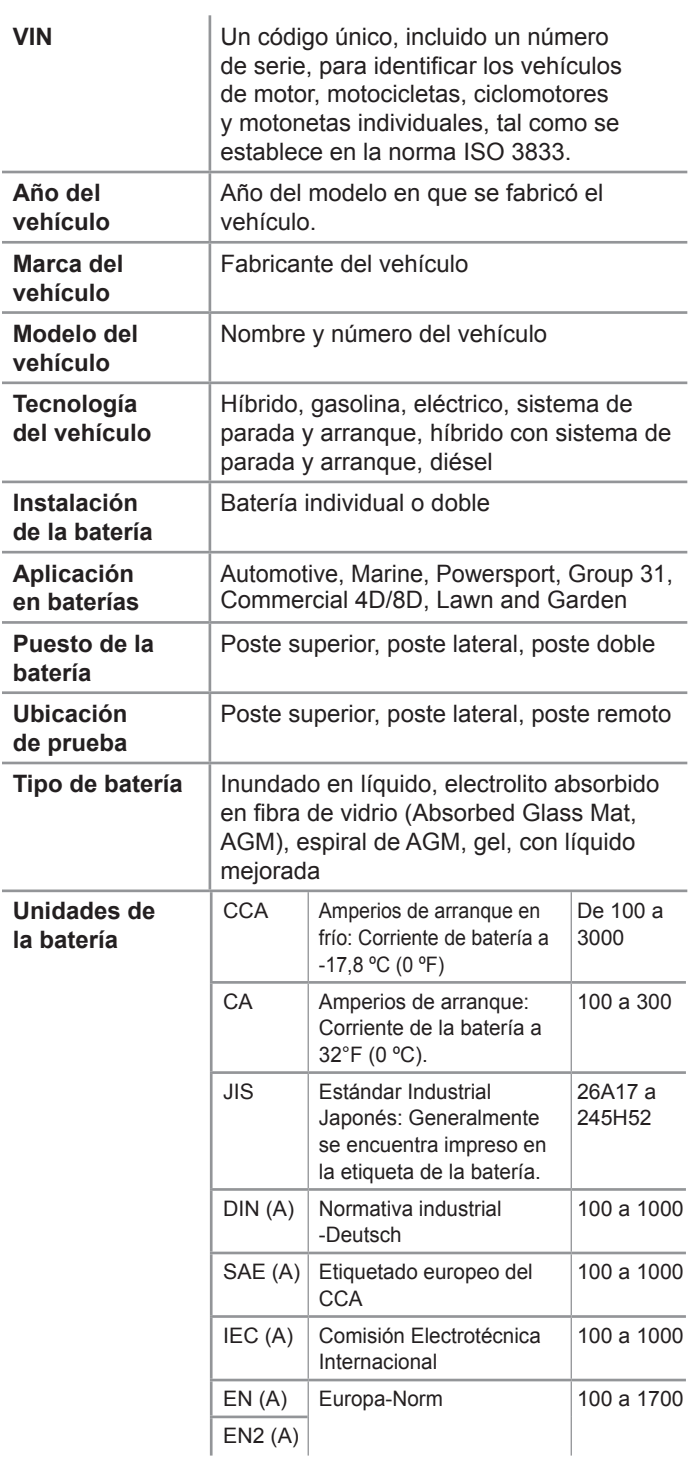

**Clasificación de la batería**

Ingrese el valor de las unidades de clasificación de la batería.

## **Apéndice A: Descripciones de las pantallas de información de la batería**

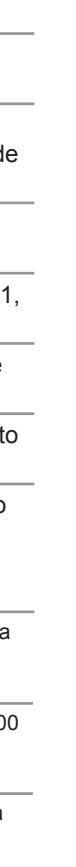

La tecnología Conductance Profiling™ determina las pruebas de capacidad de reserva y arranque de la batería. Este proceso adicional, puede llevar hasta 60 segundos.

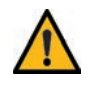

#### *Procedimiento de prueba recomendado*

**IMPORTANTE:** Cuando comience cada prueba, siempre conecte las pinzas del equipo probador a la batería que se está probando. La prueba comienza ni bien se conectan las pinzas.

#### *Escaneo del VIN*

El DSS-5000 utiliza una cámara integrada en el mango del controlador para escanear el VIN del vehículo que se está probando.

#### **Consejos para escanear**

• **Cámara:** Está ubicada en la parte superior izquierda de la zona trasera del mango del controlador.

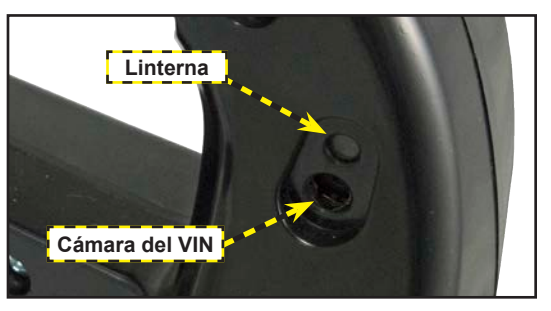

Este producto es fabricado por Midtronics, Inc., y está protegido por una o varias patentes estadounidenses y de otros países. Para obtener información específica sobre patentes, póngase en contacto con Midtronics en el número +1 630 323-2800.

• **Mantener quieto:** Cuando escanee el código de barras del VIN, mantenga el controlador quieto. Esto permite que el usuario vea claramente el código de barras y que la cámara enfoque sobre él.

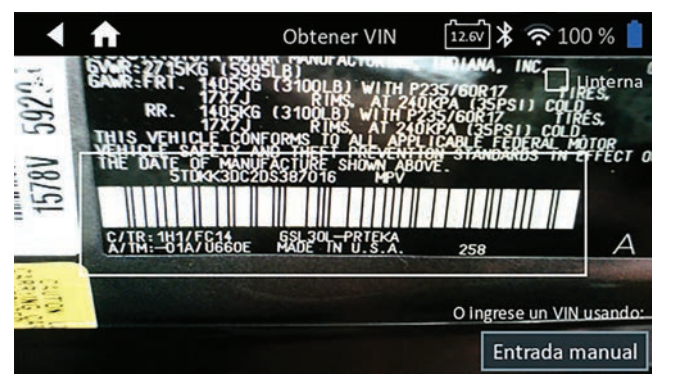

Los productos de Midtronics tienen una garantía de fabricación libre de defectos en materiales y mano de obra durante un período de un (1) año a partir de la fecha de compra. Midtronics, a su discreción, reparará o reemplazará la unidad por una unidad remanufacturada. Esta garantía limitada se aplica solo a productos de Midtronics y no cubre ningún otro equipo, daño por electricidad estática, daño por agua, daño por sobrevoltaje, caídas de la unidad o daño atribuible a causas extrañas, incluido un uso indebido por parte del propietario. Midtronics no es responsable de daños incidentales o consecuenciales por incumplimiento de esta garantía. La garantía quedará anulada si el usuario intenta desmontar la unidad o modificar el montaje de los cables.

Para solicitar reparaciones, póngase en contacto con el Programa Especial de Herramientas de Reparación de Toyota al 800-933-8335. Tenga listos número de serie y modelo. El primer paso es importante ya que trataremos de resolver el problema por teléfono y muchos problemas se resuelven durante este paso. Si el problema no se puede resolver, el Agente de atención al cliente emitirá una Autorización de devolución de material (RMA). Este número se convertirá en su número de rastreo. El paso final será devolver la unidad a Midtronics con el flete previamente pagado (a cargo de usted), a la atención del número de RMA obtenido.

- **Ocupar todo el visor:** Asegúrese de que todo el código de barras sea visible. Para facilitar la captura, mantenga visible todo el código de barras del VIN mientras acerca o aleja lentamente la cámara.
- **Limpiar el código de barras/ventana:** la suciedad de la superficie puede interferir con el proceso de escaneado. Si es necesario, limpie el código de barras del VIN con un paño o el dedo para quitar la suciedad de la superficie.
- **Iluminación/resplandor:** la linterna incorporada se encenderá automáticamente en situaciones de poca luz. Si la linterna, o la luz del sol, brilla directamente sobre el código de barras del VIN, intente girar la cámara ligeramente hacia arriba o hacia abajo para reducir el resplandor.

### **GARANTÍA LIMITADA**

### **SERVICIO**

#### **En EE. UU.:**

Midtronics, Inc. Ref.: N.° de RMA xxxxx (este es el número de RMA que le otorgan de Midtronics) 7000 Monroe St. Willowbrook, IL 60527

#### **En Canadá:**

Midtronics c/o FTN (FTN es Fed-ex Trade Networks. NO se trata de las instalaciones de Midtronics) Ref.: N.° de RMA xxxxx (este es el número de RMA que le otorgan de Midtronics) 7075 Ordan Drive Mississauga, ON L5T1K6

Midtronics llevará a cabo la reparación y devolverá la unidad mediante el mismo tipo de servicio con el que la recibió. Si Midtronics determina que la falla fue causada por uso indebido, alteración, accidente o condición anormal de operación o manipulación, al comprador se le emitirá una factura por el producto reparado, y este será devuelto, flete previamente pagado, con los cargos de envío y manipulación sumados en la factura. Los productos de Midtronics cuyo período de garantía haya transcurrido están sujetos a los cargos de reparación vigentes en ese momento. Está disponible el servicio opcional de remanufactura para devolver nuestros productos a un estado similar al de un equipo nuevo. Las reparaciones fuera de garantía tendrán una garantía de 3 meses. Las unidades remanufacturadas compradas de Midtronics tienen una garantía de 6 meses.

## **Apéndice B: Procedimiento de prueba recomendado PATENTES**

## **MIDTRONICS**

#### **www.midtronics.com**

**Oficinas centrales corporativas** Willowbrook, IL USA Teléfono: 1.630.323.2800

Consultas en Canadá Número de servicio gratuito: +1 1 866 592 8052

#### **Midtronics b.v.** European Headquarters Houten, Holanda Para Europa, África, Medio Oriente y los Países Bajos Teléfono: +31 306 868 150

**Midtronics China** Operaciones en China Shenzhen, China Teléfono: +86 755 23741010

**Midtronics India** Navi Mumbai, India Teléfono: +91 22 27564103/1513 Comunicación con las oficinas centrales corporativas Teléfono: +1.630.323.2800 **Asia/Pacíc (excluding China)**

167-000899ES-C 07/22 2022 ©Midtronics, Inc. Todos los derechos reservados.